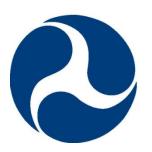

FRA Web User Guide Grade Crossing Inventory System (GCIS) v2.4.0.0, Released: 02/12/2016

Document Revision Date: 02/12/2016

U.S. Department of Transportation Federal Railroad Administration Office of Railroad Safety

DOT/FRA/RRS-23 Published: January 6, 2015 Effective: March 7, 2015 This page intentionally left blank

# **Revision Summary**

| Revision<br>Date | Document<br>Version # | Revision<br>Class | Summary                                                                                                    |
|------------------|-----------------------|-------------------|----------------------------------------------------------------------------------------------------|
| 03/06/2015       | 1.2                   | Major             | Initial Availability                                                                                                    |
| 10/02/2015       | 2.0                   | Major             | Revised and edited document to support Release 2.1.0.0 enhancements to include:                                                                           |
|                  |                       |                   | <ul> <li>Page 36, Figures 36 – 37</li> <li>Page 37 – 42, Figures 38 – 43</li> <li>Page 56, Figure 61</li> <li>Page 58, Figure 63</li> </ul>               |
| 11/13/2015       | 3.0                   | Major             | Revised and edited document to support Release 2.2.0.0 enhancements to include:                                                                           |
|                  |                       |                   | <ul> <li>Page 18-19, Figure 15</li> <li>Page 20, Figure 18</li> <li>Page 29, Figure 28</li> <li>Page 56, Figure 61</li> <li>Page 57, Figure 62</li> </ul> |
| 01/15/2016       | 4.0                   | Major             | Revised and edited document to support Release 2.3.0.0 enhancements                                                                                       |
| 02/12/2016       | 5.0                   | Major             | Updated all figures to reflect changes in navigation<br>menus<br>Added Multiple Accounts section<br>• Page 68 – 69                                        |
|                  |                       |                   |                                                                                                    |

# **Table of Contents**

| Revision Summary                                                               | 3  |
|--------------------------------------------------------------------------------|----|
| Table of Contents                                                              | 4  |
| Table of Figures                                                               | 5  |
| Section 1. Before You Begin                                                    | 9  |
| GCIS v2.0 Is a Role-Based System                                               | 9  |
| GCIS Employs Several Navigation Options                                        | 9  |
| Top Navigation Tabs                                                            | 9  |
| Hyperlinks                                                                     | 9  |
| Breadcrumbs                                                                    | 10 |
| Page Numbers                                                                   | 11 |
| GCIS Web Session Management                                                    | 12 |
| GCIS Home Page                                                                 | 12 |
| Site Header                                                                    | 13 |
| Site Footer                                                                    | 14 |
| Quick Links                                                                    | 14 |
| Pending Crossing Records Tab                                                   | 15 |
| Multiple Forms Filed: Action(s) Needed Tab                                     | 16 |
| Section 2. GCIS Pages                                                          | 17 |
| Online Grade Crossing Inventory Form                                           | 17 |
| Understanding the Online Grade Crossing Inventory Form (Full Inventory Record) | 17 |
| Understanding the Online Grade Crossing Inventory Form (Railroad Data Only)    | 22 |
| View an Existing Crossing Inventory Record                                     | 23 |
| Update an Existing Crossing Inventory Record                                   | 26 |
| Add a New Crossing Inventory Record                                            | 32 |
| File Upload                                                                    | 34 |
| Workflow                                                                       | 35 |
| FRA Approved Excel File Template                                               | 36 |
| Upload and Submit Using the FRA Approved Excel File Template                   | 39 |
| Download the Error Report                                                      | 41 |
| Download the Crossing Report                                                   | 42 |
| File Download                                                                  | 43 |
|                                                                                |    |

| User Management 40                         |
|--------------------------------------------|
| Understanding the Manage GCIS Users Page40 |
| Delegations                                |
| Reports                                    |
| Understanding the Reports Page5            |
| Agency Report                              |
| Overdue Summary Report                     |
| Days Overdue Report                        |
| GCIS Help62                                |
| FAQs                                       |
| Reference Documents                        |
| Release Notes                              |
| Contact FRA65                              |
| Section 3. User Account Registration66     |
| New Account                                |
| Multiple Accounts                          |
| Reset Password                             |
| Changing Temporary Password                |

# Table of Figures

| Figure 1. GCIS v2.0 Top Navigation Tabs       | 9  |
|-----------------------------------------------|----|
| Figure 2. GCIS v2.0 Links                     | 10 |
| Figure 3. Update an Existing Crossing Page    | 10 |
| Figure 4. Breadcrumb Navigation Trail         | 11 |
| Figure 5. Advance Using Page Numbers          | 11 |
| Figure 6. Advance Using Page Arrows           | 12 |
| Figure 7. Session Timeout Notification Window | 12 |
| Figure 8. GCIS v2.0 Home Page                 | 13 |
| Figure 9. GCIS v2.0 Site Header               | 14 |
| Figure 10. Site Footer                        | 14 |
| Figure 11. Home Page Quick Links              | 15 |
| Figure 12. Pending Crossing Records Tab       | 15 |
| Figure 13. Cancelling a Pending Record        | 16 |

| Figure 14. | Multiple Forms Filed: Action(s) Needed Tab                                         | 17 |
|------------|------------------------------------------------------------------------------------|----|
|            | Features of the Online Grade Crossing Inventory Form (Full Inventory Record) - Par |    |
|            | Features of the Online Grade Crossing Inventory Form (Full Inventory Record) – Par |    |
| Figure 17. | Header Information                                                                 | 19 |
| Figure 18. | Part 1: Location and Classification Information                                    | 20 |
| Figure 19. | Part II: Railroad Information                                                      | 21 |
| Figure 20. | Part III: Highway or Pathway Traffic Control Device Information                    | 21 |
| Figure 21. | Part IV: Physical Characteristics                                                  | 22 |
| Figure 22. | Part V: Public Highway Characteristics                                             | 22 |
| Figure 23. | Online Grade Crossing Inventory Form (Railroad Data Only)                          | 23 |
| Figure 24. | View an Existing Crossing Inventory Record Page                                    | 24 |
| Figure 25. | View an Existing Crossing Inventory Record                                         | 25 |
| Figure 26. | Online Grade Crossing Inventory Form (Railroad Data Only) in View Mode             | 26 |
| Figure 27. | Update an Existing Crossing Inventory Record Page                                  | 27 |
| Figure 28. | Online Grade Crossing Inventory Form (Full Inventory Record) in Update Mode        | 29 |
| Figure 29. | Message Indicating the Record Failed Validation                                    | 30 |
| Figure 30. | Panel Displaying Validation Errors                                                 | 30 |
| Figure 31. | Submission Successful Confirmation Message                                         | 31 |
| Figure 32. | Open or Save the PDF Crossing Record                                               | 31 |
| Figure 33. | Add a New Crossing Inventory Record Page (Railroad Users)                          | 32 |
| Figure 34. | Add a New Crossing Inventory Record Page Not Visible for State Users               | 33 |
| Figure 35. | File Upload Workflow Process                                                       | 35 |
| Figure 36. | Upload Multiple Crossing Records Page (Railroad Users)                             | 36 |
| Figure 37. | Upload Multiple Crossing Records Page (State Users)                                | 36 |
| Figure 38. | Download the FRA Approved Excel Template                                           | 37 |
| Figure 39. | State Field Failed Validation Requirement                                          | 38 |
| Figure 40. | Choosing a File to Upload and Submit                                               | 39 |
| Figure 41. | File Uploaded Successfully Confirmation Message                                    | 40 |
| Figure 42. | Sample File Upload Successful Email Notification                                   | 41 |
| Figure 43. | IE Browser User Prompting to Download the File                                     | 42 |
| Figure 44: | Accessing the Downloads Page                                                       | 43 |
| Figure 45: | Confirmation Message                                                               | 44 |

| Figure 46:                                                                                                    | Download Request Pending Table                                                                                                    | 44                                                                               |
|----------------------------------------------------------------------------------------------------|----------------------------------------------------------------------------------------------------|----------------------------------------------------------------------------------|
| Figure 47:                                                                                                    | File is Ready for Download                                                                                                    | 45                                                                               |
| Figure 48:                                                                                                    | IE Browser User Prompting to Download the File                                                                                                    | 45                                                                               |
| Figure 49.                                                                                                    | User Management Home Page (View for Primary Users)                                                                                                    | 46                                                                               |
| Figure 50.                                                                                                    | User Management Home Page (View for Secondary Users)                                                                                                    | 47                                                                               |
| Figure 51.                                                                                                    | Manage My Profile Section                                                                                                    | 47                                                                               |
| Figure 52.                                                                                                    | Manage My Users Section                                                                                                    | 48                                                                               |
| Figure 53.                                                                                                    | Selected Row in Edit Mode                                                                                                    | 48                                                                               |
| Figure 54.                                                                                                    | Secondary User Profile Information Update Successful Message                                                                                                    | 49                                                                               |
| Figure 55.                                                                                                    | Pending/Active/Inactive Secondary Users Tab                                                                                                    | 50                                                                               |
| Figure 56.                                                                                                    | Pending Secondary Users Table                                                                                                    | 51                                                                               |
| Figure 57.                                                                                                    | Confirmation Message for Approved Secondary Users                                                                                                    | 52                                                                               |
| Figure 58.                                                                                                    | Active Secondary Users Table                                                                                                    | 53                                                                               |
| Figure 59.                                                                                                    | Inactive Secondary Users Table                                                                                                    | 54                                                                               |
| Figure 60.                                                                                                    | Delegations Table                                                                                                    | 55                                                                               |
| Figure 61.                                                                                                    | Changing to a Different Agency                                                                                                    | 55                                                                               |
| Figure 62.                                                                                                    | Update Crossings Page on Behalf of the Delegating Agency                                                                                                    | 56                                                                               |
|                                                                                                    |                                                                                                    |                                                                                  |
|                                                                                                    | Online Grade Crossing Inventory Form Updating a Delegated Crossing                                                                                                    | 57                                                                               |
| Figure 63.                                                                                                    |                                                                                                    |                                                                                  |
| Figure 63.<br>Figure 64.                                                                                                    | Online Grade Crossing Inventory Form Updating a Delegated Crossing                                                                                                    | 58                                                                               |
| Figure 63.<br>Figure 64.<br>Figure 65.                                                                                                    | Online Grade Crossing Inventory Form Updating a Delegated Crossing<br>Reports Page                                                                                                    | 58<br>59                                                                         |
| Figure 63.<br>Figure 64.<br>Figure 65.<br>Figure 66.                                                                                                    | Online Grade Crossing Inventory Form Updating a Delegated Crossing<br>Reports Page<br>Report Paging                                                                                                    | 58<br>59<br>59                                                                   |
| Figure 63.<br>Figure 64.<br>Figure 65.<br>Figure 66.<br>Figure 67.                                                                                                    | Online Grade Crossing Inventory Form Updating a Delegated Crossing<br>Reports Page<br>Report Paging<br>Export and Save a Copy of the Report                                                                                                    | 58<br>59<br>59<br>60                                                             |
| Figure 63.<br>Figure 64.<br>Figure 65.<br>Figure 66.<br>Figure 67.<br>Figure 68.                                                                                                    | Online Grade Crossing Inventory Form Updating a Delegated Crossing<br>Reports Page<br>Report Paging<br>Export and Save a Copy of the Report<br>Prompt to Save the File (IE Browser Users)                                                                                                    | 58<br>59<br>59<br>60<br>61                                                       |
| Figure 63.<br>Figure 64.<br>Figure 65.<br>Figure 66.<br>Figure 67.<br>Figure 68.<br>Figure 69.                                                                                                    | Online Grade Crossing Inventory Form Updating a Delegated Crossing<br>Reports Page<br>Report Paging<br>Export and Save a Copy of the Report<br>Prompt to Save the File (IE Browser Users)<br>Agency Report Generated                                                                                    | 58<br>59<br>60<br>61<br>61                                                       |
| Figure 63.<br>Figure 64.<br>Figure 65.<br>Figure 66.<br>Figure 67.<br>Figure 68.<br>Figure 69.<br>Figure 70:                                                                                                   | Online Grade Crossing Inventory Form Updating a Delegated Crossing<br>Reports Page<br>Report Paging<br>Export and Save a Copy of the Report<br>Prompt to Save the File (IE Browser Users)<br>Agency Report Generated<br>Overdue Summary Report                                                          | 58<br>59<br>60<br>61<br>61<br>62                                                 |
| Figure 63.<br>Figure 64.<br>Figure 65.<br>Figure 66.<br>Figure 67.<br>Figure 68.<br>Figure 69.<br>Figure 70:<br>Figure 71.                                                                                     | Online Grade Crossing Inventory Form Updating a Delegated Crossing<br>Reports Page<br>Report Paging<br>Export and Save a Copy of the Report<br>Prompt to Save the File (IE Browser Users)<br>Agency Report Generated<br>Overdue Summary Report<br>Days Overdue Report                                   | 58<br>59<br>60<br>61<br>61<br>62<br>63                                           |
| Figure 63.<br>Figure 64.<br>Figure 65.<br>Figure 66.<br>Figure 67.<br>Figure 69.<br>Figure 70:<br>Figure 71.<br>Figure 72.                                                                                     | Online Grade Crossing Inventory Form Updating a Delegated Crossing<br>Reports Page<br>Report Paging<br>Export and Save a Copy of the Report<br>Prompt to Save the File (IE Browser Users)<br>Agency Report Generated<br>Overdue Summary Report<br>Days Overdue Report<br>GCIS Help Page                 | 58<br>59<br>60<br>61<br>61<br>62<br>63<br>64                                     |
| Figure 63.<br>Figure 64.<br>Figure 65.<br>Figure 66.<br>Figure 67.<br>Figure 68.<br>Figure 70:<br>Figure 71.<br>Figure 72.<br>Figure 73.                                                                       | Online Grade Crossing Inventory Form Updating a Delegated Crossing<br>Reports Page<br>Report Paging<br>Export and Save a Copy of the Report<br>Prompt to Save the File (IE Browser Users)<br>Agency Report Generated<br>Overdue Summary Report<br>Days Overdue Report<br>GCIS Help Page<br>FAQs Section | 58<br>59<br>60<br>61<br>61<br>62<br>63<br>64<br>64                               |
| Figure 63.<br>Figure 64.<br>Figure 65.<br>Figure 66.<br>Figure 67.<br>Figure 68.<br>Figure 70:<br>Figure 70:<br>Figure 71.<br>Figure 72.<br>Figure 73.<br>Figure 74:                                           | Online Grade Crossing Inventory Form Updating a Delegated Crossing<br>Reports Page                                                                                                    | 58<br>59<br>60<br>61<br>61<br>62<br>63<br>64<br>64<br>65                         |
| Figure 63.<br>Figure 64.<br>Figure 65.<br>Figure 66.<br>Figure 67.<br>Figure 68.<br>Figure 70.<br>Figure 70.<br>Figure 71.<br>Figure 72.<br>Figure 73.<br>Figure 74.<br>Figure 75.                             | Online Grade Crossing Inventory Form Updating a Delegated Crossing<br>Reports Page                                                                                                    | 58<br>59<br>60<br>61<br>61<br>62<br>63<br>64<br>64<br>65<br>66                   |
| Figure 63.<br>Figure 64.<br>Figure 65.<br>Figure 66.<br>Figure 67.<br>Figure 68.<br>Figure 70:<br>Figure 70:<br>Figure 71.<br>Figure 72.<br>Figure 73.<br>Figure 74:<br>Figure 75.<br>Figure 76.               | Online Grade Crossing Inventory Form Updating a Delegated Crossing<br>Reports Page                                                                                                    | 58<br>59<br>60<br>61<br>61<br>62<br>63<br>64<br>64<br>65<br>66<br>67             |
| Figure 63.<br>Figure 64.<br>Figure 65.<br>Figure 66.<br>Figure 67.<br>Figure 69.<br>Figure 70:<br>Figure 70:<br>Figure 71.<br>Figure 73.<br>Figure 73.<br>Figure 74:<br>Figure 75.<br>Figure 76.<br>Figure 77. | Online Grade Crossing Inventory Form Updating a Delegated Crossing                                                                                                    | 58<br>59<br>60<br>61<br>61<br>62<br>63<br>64<br>65<br>66<br>65<br>66<br>67<br>68 |

| Figure 82. User Account Confirmation Page                  | . 71 |
|------------------------------------------------------------|------|
| Figure 83. Temporary Password Successfully Updated Message | . 72 |

# Section 1. Before You Begin

All examples and screenshots provided in this document are notional and not intented to represent any specific user or business relationship.

# GCIS v2.0 Is a Role-Based System

As a GCIS user, you are assigned one of two roles: Primary User or Secondary User. Your system access – what you can/cannot do in GCIS – is determined by your role. For example, users with the role of Primary User can (in addition to submitting crossing information) (1) approve Secondary User account requests (within their agency); (2) reset a Secondary User password; and (3) update a Secondary User's profile information; whereas users with the role of Secondary User can only (1) view or update an existing crossing, submit new crossing information, and (2) submit crossing records using a file upload mechanism.

# **GCIS Employs Several Navigation Options**

#### **Top Navigation Tabs**

Each page in GCIS v2.0 has seven navigation tabs on the top of the page: Home, View Crossings, Update Crossings, Add New Crossing, File Upload, User Management, Reports, and Help (Figure 1). Click these tabs to move to different system pages or to access available reference documents.

**Note**: The **File Upload** and **User Management** tabs, when moused over, display additional submenu options.

| Agency (                                          | CSX Transportation                                                                                                    | [CSX] V                                              | Change                            |                   | Welcor                  | ne Sample T    | est User (Primary Use   | r) [Sign Out] |
|---------------------------------------------------|----------------------------------------------------------------------------------------------------|------------------------------------------------------|-----------------------------------|-------------------|-------------------------|----------------|-------------------------|---------------|
| 0                                                 | 1                                                                                                    | l Railroad<br>Safety Ana                             | Administ<br>alysis                | ration            |                         |                |                         |               |
| Home                                              | View Crossings                                                                                                    | Update Crossings                                     | Add New Crossing                  | File Upload       | User Management         | Reports        | Help                    |               |
| GCIS will a<br>the site b<br>• Vi<br>• Uş<br>• Ac | allow agencies the ak<br>y using the top-navig<br>ew an Existing Crossi<br>pdate an Existing Cro<br>dd a New Crossing<br>g Crossing Records | Top Navi<br>sation menu or clicking<br>ing<br>sssing | gation<br>on the links provided b |                   | nu plic and private l   | highway-railro | ad. You can navigate ti | nroughout     |
| 77                                                | e below provides a list                                                                                                    | t of all saved crossing r<br>Filter                  | ecords you have access            | to edit, but have | not been submitted to t | the National C | rossing Inventory Reco  | rd.           |

Figure 1. GCIS v2.0 Top Navigation Tabs

**Hyperlinks** 

9

Grade Crossing Inventory System (GCIS) v2.4.0.0 Web User Guide

Document Revision Date: 02/12/2016

Links in GCIS v2.0 are blue in color and, when clicked, open the item named in the link. For example, in the figure shown below, you can see that all links on the home page are displayed in blue, indicating that these are hyperlinks.

| Agency             | CSX Transportation                                                     | [CSX] 🗸                    | Change                 |                        | Welcon                    | ne Sample T    | est User (Primary User) | [ Sign Out ] |
|--------------------|------------------------------------------------------------------------|----------------------------|------------------------|------------------------|---------------------------|----------------|-------------------------|--------------|
| 2                  |                                                                        | l Railroad<br>Safety Ana   |                        | ration                 |                           |                |                         |              |
| Home               | View Crossings                                                         | Update Crossings           | Add New Crossing       | File Upload            | User Management           | Reports        | Help                    |              |
|                    |                                                                        |                            |                        | Downloads              |                           |                |                         |              |
| Welc               | ome to the Gra                                                         | ade Crossing Inv           | entory System          | (GCIS)                 |                           |                |                         |              |
| • [                | View an Existing Cross<br>Update an Existing Cro<br>Add a New Crossing |                            | perlinks               |                        |                           |                |                         |              |
| Pendi              | ng Crossing Records                                                    | Multiple Forms Filed       | I: Action(s) Needed    |                        |                           |                |                         |              |
| The tab<br>Crossin |                                                                        | t of all saved crossing re | ecords you have access | to edit, but have      | not been submitted to t   | he National Cr | ossing Inventory Record | d.           |
|                    | g Crossing Inventory Re                                                |                            | Submission Turns       | Crossing Type, Crossie | Purnose Crossing Position | Date Mo        | dified Activ            |              |

Figure 2. GCIS v2.0 Links

Clicking a hyperlink, in this example, opens the **Update an Existing Crossing Inventory Record** page (Figure 3).

| Agency                                         | CSX Transportation                                                                                                    | n [CSX] 🗸 🗸              | Change                            |                  | Welcon                  | ne Sample To    | est User (Primary User)  | [Sign Out] |
|------------------------------------------------|----------------------------------------------------------------------------------------------------|--------------------------|-----------------------------------|------------------|-------------------------|-----------------|--------------------------|------------|
| 2                                              | A second second s | l Railroad<br>Safety Ana | Administ<br>alysis                | ration           |                         |                 |                          |            |
| Home                                           | View Crossings                                                                                                    | Update Crossings         | Add New Crossing                  | File Upload      | User Management         | Reports         | Help                     | XX 2897 °  |
| GCIS Hon<br>This page<br>provided<br>Enter Cro | ne > Update Existing<br>will allow you to up<br>in the field below, th<br>ossing Number:                                                                                                    |                          | g inventory record that<br>utton. | has been previou | sly saved or submitted. | To edit a recoi | rd, enter the Crossing N | umber      |

Figure 3. Update an Existing Crossing Page

#### Breadcrumbs

The breadcrumb trail is a navigation aid allowing you to keep track of your locations within the

10 Grade Crossing Inventory System (GCIS) v2.4.0.0 Web User Guide

Document Revision Date: 02/12/2016

application. It is displayed below the page title header text and provides links back to each previous page, separated by a greater-than sign (>).

| Agency CSX Transportation [                | CSX] 🗸 Change                                                                | Welcome    | Sample Test User (Primary User) | [Sign Out] |
|--------------------------------------------|------------------------------------------------------------------------------|------------|---------------------------------|------------|
|                                            | Railroad Administration<br>Safety Analysis                                   | 1/5        |                                 |            |
| Home View Crossings                        | Breadcrumb: Links in blue will navigate<br>you back to the appropriate pages | Management | Reports Help                    | S          |
| Delegations<br>GCIS Home > User Management | t > Delegations                                                              | _          |                                 |            |
| Delegations                                |                                                                              |            |                                 |            |
| There are no delegations to display fo     | or the type selected.                                                        |            |                                 |            |

Figure 4. Breadcrumb Navigation Trail

#### **Page Numbers**

If you look at the bottom of any table in GCIS v2.0, you will see a page number, as well as a first page (|<), previous page (<), next page (>), and last page arrow (>|). Click on the down arrow located to the right of the page number to skip to a particular page number in a given table (Figure 5) OR click the arrows to the left and right of the page number to skip to the first, previous, next, or last page (Figure 6).

| Pending                                                                                                    | Pending Crossing Records Multiple Forms Filed: Action(s) Needed                                                                                              |    |                       |                                       |           |                |          |                      |                       |        |                |
|----------------------------------------------------------------------------------------------------|----------------------------------------------------------------------------------------------------|----|-----------------------|---------------------------------------|-----------|----------------|----------|----------------------|-----------------------|--------|----------------|
| The table l                                                                                                    | he table below provides a list of all saved crossing records you have access to edit, but have not been submitted to the National Crossing Inventory Record. |    |                       |                                       |           |                |          |                      |                       |        |                |
| Crossing                                                                                                    |                                                                                                    |    |                       |                                       |           |                |          |                      |                       |        |                |
| Deedlee C                                                                                                    |                                                                                                    | _  |                       |                                       |           |                |          |                      |                       |        |                |
| Pending Ci                                                                                                    | rossing Inventory Records                                                                                                    | ;  |                       |                                       |           |                |          |                      |                       |        |                |
| CrossingID         Primary Operating Railroad         State         Report Type         Submission Type         Crossing Type         Crossing Purpose         Crossing Position         Date Modified         Action |                                                                                                    |    |                       |                                       |           |                |          |                      |                       |        |                |
| 006157B                                                                                                    | BNSF                                                                                                    |    | Full Inventory Record | File Upload                           |           |                |          |                      | 11/13/2015 5:54:08 PM | Edit   | Cancel         |
| 022504L                                                                                                    | BNSF                                                                                                    | ОК | Full Inventory Record | ory Record Online Form Public Highway |           | way            | At Grade | 11/9/2015 8:25:17 AM | Edit                  | Cancel |                |
| 062857H                                                                                                    | BNSF                                                                                                    | MN | Full Inventory Record | Online Form                           | Public    | Public Highway |          | At Grade             | 4/18/2015 10:40:23 AM | Edit   | Cancel         |
| 091009К                                                                                                    | BNSF                                                                                                    | WY | Full Inventory Record | Online Form                           | Public    | High           | way      | At Grade             | 11/9/2015 2:34:16 PM  | Edit   | Cancel         |
| 676202R                                                                                                    | BNSF                                                                                                    | мо | Full Inventory Record | Online Form                           |           | Pathwa         | y,Ped.   | At Grade             | 7/17/2015 12:20:18 PM | Edit   | Cancel         |
| 753713M                                                                                                    | BNSF                                                                                                    | LA | Full Inventory Record | Opling Form                           | Public    | Ulab           | vay      | At Grade             | 4/18/2015 10:40:23 AM | Edit   | Cancel         |
| 753714U                                                                                                    | BNSF                                                                                                    | LA |                       | ick on the o                          |           |                | vay      | At Grade             | 4/18/2015 10:40:23 AM | Edit   | Cancel         |
| 763044G                                                                                                    | BNSF                                                                                                    | LA | Full Inventory F to   | advance t                             | o that pa | ge             | vay      | At Grade             | 11/13/2015 5:39:19 PM | Edit   | Cancel         |
| 763060R                                                                                                    | BNSF                                                                                                    | LA | Full Inventory Record | Online Form                           |           | High           | way      | At Grade             | 4/18/2015 10:40:23 AM | Edit   | Cancel         |
| 767474F                                                                                                    | BNSF                                                                                                    | LA | Full Inventory Record | Online Form                           | Publi     | High           | way      | At Grade             | 4/18/2015 10:40:23 AM | Edit   | Cancel         |
|                                                                                                    |                                                                                                    |    |                       |                                       | << 1 ∨ >  | >              |          |                      |                       |        | Page: 1-3 of 3 |

Figure 5. Advance Using Page Numbers

11

| 753714U | BNSF | LA Full Invento | ory Record   Online Form | Public  | Highway   | At Grade | 4/18/2015 10:40:23 AM | Edit Cancel    |
|---------|------|-----------------|--------------------------|---------|-----------|----------|-----------------------|----------------|
| 763044G | BNSF | LA Full Invento | Previous Page            | Private | Next Page | At Grade | 11/13/2015 5:39:19 PM | Edit Cancel    |
| 763060R | BNSF | LA Full Invento | ory Record Online P      | Public  | ghway     | At Grade | 4/18/2015 10:40:23 AM | Edit Cancel    |
| 767474F | BNSF | First Page      | Record Online Form       | Public  | Highway   | Last     | Page 10:40:23 AM      | Edit Cancel    |
|         |      |                 | <                        | < 1 🗸 > | >         |          |                       | Page: 1-3 of 3 |

Figure 6. Advance Using Page Arrows

# **GCIS Web Session Management**

GCIS v2.0 will allow each user's session to remain open for a maximum of 30 minutes. If, at any point in time the session becomes inactive for 30 minutes, the system will inform you that your session has been inactive for 30 mins by displaying a dialog box. You will have the option to extend your session by clicking on the **Extend** button or exit the application by clicking on the **End Session** button (Figure 7).

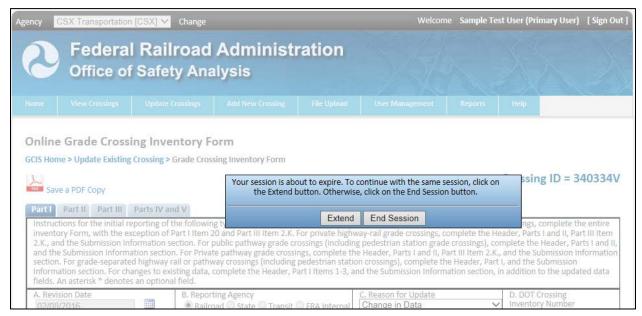

Figure 7. Session Timeout Notification Window

If a response was not provided within 5 minutes, the system will automatically log you out of GCIS and return you back to the **Sign In** page. Otherwise, if you extended your session, the system will open and maintain your existing session.

# GCIS Home Page

The **GCIS Home** page is your landing page upon system login. This page serves as your personal dashboard. Use it to navigate to different pages, view pending crossing records that have been saved by you or the users registered within your agency, and update multiple forms filed records (Figure 8).

|                                                                                      | SX Transportation [CS                                              | Welcom                                 | e Sample Test User                                                                                                    | (Primary User                                                                                                    | r) [ Sign Ou                                                                            |                                                                                                 |                                                                                              |                                                                                                    |                                                              |                                                                                                  |  |
|--------------------------------------------------------------------------------------|--------------------------------------------------------------------|----------------------------------------|----------------------------------------------------------------------------------------------------|----------------------------------------------------------------------------------------------------|-----------------------------------------------------------------------------------------|-------------------------------------------------------------------------------------------------|----------------------------------------------------------------------------------------------|----------------------------------------------------------------------------------------------------|--------------------------------------------------------------|--------------------------------------------------------------------------------------------------|--|
| Federal Railroad Administration<br>Office of Safety Analysis                         |                                                                    |                                        |                                                                                                    |                                                                                                    |                                                                                         |                                                                                                 |                                                                                              |                                                                                                    |                                                              |                                                                                                  |  |
| Home                                                                                 |                                                                    |                                        |                                                                                                    |                                                                                                    |                                                                                         |                                                                                                 | Management                                                                                   | Reports Helj                                                                                                    |                                                              |                                                                                                  |  |
|                                                                                      | Velcome to the Grade Crossing Inventory System (GCIS)              |                                        |                                                                                                    |                                                                                                    |                                                                                         |                                                                                                 |                                                                                              |                                                                                                    |                                                              |                                                                                                  |  |
|                                                                                      | illow agencies the ability<br>vusing the top-navigatior            |                                        |                                                                                                    |                                                                                                    |                                                                                         | about each publ                                                                                 | ic and private hi                                                                            | ghway-railroad. You d                                                                                                    | an navigate th                                               | roughout                                                                                         |  |
| Ad     Pending     The table     Crossing                                            | below provides a list of a                                         | ultipl<br>III sav                      | le Forms Filed: Acti<br>red crossing records<br>Filter                                                                                                    | .,                                                                                                    | is to edit, bu                                                                          | t have not been                                                                                 | submitted to th                                                                              | e National Crossing Ir                                                                                                    | iventory Recor                                               | ۲d.                                                                                              |  |
| CrossingID                                                                           | crossing Inventory Record                                          | s                                      |                                                                                                    |                                                                                                    |                                                                                         |                                                                                                 |                                                                                              |                                                                                                    |                                                              |                                                                                                  |  |
|                                                                                      | Primary Operating Nanroau                                          | State                                  | Report Type                                                                                                    | Submission Type                                                                                                    | Crossing Type                                                                           | Crossing Purpose                                                                                | Crossing Position                                                                            | Date Modified                                                                                                    | Acti                                                         | ion                                                                                              |  |
| 226792Y                                                                              | CSX                                                                | State<br>WV                            | Full Inventory Record                                                                                                    | Submission Type Online Form                                                                                          | Crossing Type<br>Private                                                                | Crossing Purpose<br>Highway                                                                     | Crossing Position                                                                            | Date Modified                                                                                                    |                                                              | ion<br>Cancel                                                                                    |  |
| 226792Y<br>227213R                                                                   |                                                                    |                                        |                                                                                                    |                                                                                                    |                                                                                         |                                                                                                 |                                                                                              |                                                                                                    |                                                              |                                                                                                  |  |
|                                                                                      | CSX                                                                | wv                                     | Full Inventory Record                                                                                                    | Online Form                                                                                                    | Private                                                                                 | Highway                                                                                         | At Grade                                                                                     | 12/11/2015 10:23:06 AM                                                                                                    | Edit                                                         | Cancel                                                                                           |  |
| 227213R                                                                              | CSX<br>CSX                                                         | WV<br>KY                               | Full Inventory Record                                                                                                    | Online Form<br>Online Form                                                                                           | Private<br>Public                                                                       | Highway                                                                                         | At Grade                                                                                     | 12/11/2015 10:23:06 AN<br>1/6/2016 9:13:41 AM                                                                                                    | Edit<br>Edit<br>Edit                                         | Cancel<br>Cancel                                                                                 |  |
| 227213R<br>227837G                                                                   | CSX<br>CSX<br>CSX                                                  | WV<br>KY<br>KY                         | Full Inventory Record<br>Full Inventory Record<br>Full Inventory Record                                                                                                    | Online Form<br>Online Form<br>Online Form                                                                            | Private<br>Public<br>Public                                                             | Highway<br>Highway<br>Highway                                                                   | At Grade<br>At Grade<br>At Grade                                                             | 12/11/2015 10:23:06 AM<br>1/6/2016 9:13:41 AM<br>1/6/2016 10:22:20 AM                                                                                                    | Edit<br>Edit<br>Edit                                         | Cancel<br>Cancel<br>Cancel                                                                       |  |
| 227213R<br>227837G<br>340334V                                                        | CSX<br>CSX<br>CSX<br>CSX<br>CSX                                    | WV<br>KY<br>KY<br>GA                   | Full Inventory Record<br>Full Inventory Record<br>Full Inventory Record<br>Full Inventory Record                                                                                                    | Online Form<br>Online Form<br>Online Form<br>Online Form                                                             | Private<br>Public<br>Public<br>Private                                                  | Highway<br>Highway<br>Highway<br>Highway                                                        | At Grade<br>At Grade<br>At Grade<br>At Grade                                                 | 12/11/2015 10:23:06 AM<br>1/6/2016 9:13:41 AM<br>1/6/2016 10:22:20 AM<br>12/28/2015 10:18:42 AM                                                                                                    | Edit<br>Edit<br>Edit<br>Edit<br>Edit<br>Edit                 | Cancel<br>Cancel<br>Cancel<br>Cancel                                                             |  |
| 227213R<br>227837G<br>340334V<br>501905J                                             | CSX<br>CSX<br>CSX<br>CSX<br>CSX<br>CSX                             | WV<br>KY<br>KY<br>GA<br>MA             | Full Inventory Record<br>Full Inventory Record<br>Full Inventory Record<br>Full Inventory Record<br>Full Inventory Record                                                                            | Online Form<br>Online Form<br>Online Form<br>Online Form<br>Online Form                                              | Private<br>Public<br>Public<br>Private<br>Public                                        | Highway<br>Highway<br>Highway<br>Highway<br>Highway                                             | At Grade<br>At Grade<br>At Grade<br>At Grade<br>At Grade                                     | 12/11/2015 10:23:06 AM<br>1/6/2016 9:13:41 AM<br>1/6/2016 10:22:20 AM<br>12/28/2015 10:18:42 AM<br>9/24/2015 3:33:19 PM                                                                                                    | Edit<br>Edit<br>Edit<br>Edit<br>Edit<br>Edit<br>Edit         | Cancel<br>Cancel<br>Cancel<br>Cancel<br>Cancel                                                   |  |
| 227213R<br>227837G<br>340334V<br>501905J<br>621451T                                  | CSX<br>CSX<br>CSX<br>CSX<br>CSX<br>CSX<br>CSX                      | WV<br>KY<br>GA<br>MA<br>FL             | Full Inventory Record<br>Full Inventory Record<br>Full Inventory Record<br>Full Inventory Record<br>Full Inventory Record<br>Full Inventory Record                                                   | Online Form<br>Online Form<br>Online Form<br>Online Form<br>Online Form                                              | Private Public Public Private Public Public Public                                      | Highway<br>Highway<br>Highway<br>Highway<br>Highway<br>Highway                                  | At Grade<br>At Grade<br>At Grade<br>At Grade<br>At Grade<br>RR Under                         | 12/11/2015 10:23:06 AM<br>1/6/2016 9:13:41 AM<br>1/6/2016 10:22:20 AM<br>12/28/2015 10:18:42 AM<br>9/24/2015 3:33:19 PM<br>12/15/2015 10:37:20 AM                                                                            | Edit<br>Edit<br>Edit<br>Edit<br>Edit<br>Edit<br>Edit         | Cancel<br>Cancel<br>Cancel<br>Cancel<br>Cancel<br>Cancel                                         |  |
| 227213R<br>227837G<br>340334V<br>501905J<br>621451T<br>627930T                       | CSX<br>CSX<br>CSX<br>CSX<br>CSX<br>CSX<br>CSX<br>CSX               | WV<br>KY<br>GA<br>MA<br>FL             | Full Inventory Record<br>Full Inventory Record<br>Full Inventory Record<br>Full Inventory Record<br>Full Inventory Record<br>Full Inventory Record<br>Full Inventory Record                          | Online Form<br>Online Form<br>Online Form<br>Online Form<br>Online Form<br>Online Form                               | Private Public Public Private Public Public Public Public Private                       | Highway<br>Highway<br>Highway<br>Highway<br>Highway<br>Highway<br>Highway                       | At Grade<br>At Grade<br>At Grade<br>At Grade<br>At Grade<br>RR Under<br>At Grade             | 12/11/2015 10:23:06 AM<br>1/6/2016 9:13:41 AM<br>1/6/2016 10:22:20 AM<br>12/28/2015 10:18:42 AM<br>9/24/2015 3:33:19 PM<br>12/15/2015 10:37:20 AM<br>10/21/2015 2:52:00 PM                                                   | Edit<br>Edit<br>Edit<br>Edit<br>Edit<br>Edit<br>Edit<br>Edit | Cancel<br>Cancel<br>Cancel<br>Cancel<br>Cancel<br>Cancel<br>Cancel                               |  |
| 227213R<br>227837G<br>340334V<br>501905J<br>621451T<br>627930T<br>630968T            | CSX<br>CSX<br>CSX<br>CSX<br>CSX<br>CSX<br>CSX<br>CSX<br>CSX        | WV<br>KY<br>GA<br>MA<br>FL<br>NC       | Full Inventory Record<br>Full Inventory Record<br>Full Inventory Record<br>Full Inventory Record<br>Full Inventory Record<br>Full Inventory Record<br>Full Inventory Record                          | Online Form<br>Online Form<br>Online Form<br>Online Form<br>Online Form<br>Online Form<br>Online Form                | Private Public Public Private Public Public Public Public Private Public                | Highway<br>Highway<br>Highway<br>Highway<br>Highway<br>Highway<br>Highway                       | At Grade<br>At Grade<br>At Grade<br>At Grade<br>At Grade<br>RR Under<br>At Grade<br>At Grade | 12/11/2015 10:23:06 AM<br>1/6/2016 9:13:41 AM<br>1/6/2016 10:22:20 AM<br>12/28/2015 10:18:42 AM<br>9/24/2015 3:33:19 PM<br>12/15/2015 10:37:20 AM<br>10/21/2015 2:52:00 PM<br>11/10/2015 2:22:24 PM                          | Edit<br>Edit<br>Edit<br>Edit<br>Edit<br>Edit<br>Edit<br>Edit | Cancel<br>Cancel<br>Cancel<br>Cancel<br>Cancel<br>Cancel<br>Cancel                               |  |
| 227213R<br>227837G<br>340334V<br>501905J<br>621451T<br>627930T<br>630968T<br>630969A | CSX<br>CSX<br>CSX<br>CSX<br>CSX<br>CSX<br>CSX<br>CSX<br>CSX<br>CSX | WV<br>KY<br>GA<br>MA<br>FL<br>FL<br>NC | Full Inventory Record<br>Full Inventory Record<br>Full Inventory Record<br>Full Inventory Record<br>Full Inventory Record<br>Full Inventory Record<br>Full Inventory Record<br>Full Inventory Record | Online Form<br>Online Form<br>Online Form<br>Online Form<br>Online Form<br>Online Form<br>Online Form<br>Online Form | Private Public Public Private Public Public Public Private Public Public Public         | Highway<br>Highway<br>Highway<br>Highway<br>Highway<br>Highway<br>Highway<br>Highway<br>Highway | At Grade<br>At Grade<br>At Grade<br>At Grade<br>At Grade<br>RR Under<br>At Grade<br>At Grade | 12/11/2015 10:23:06 AN<br>1/6/2016 9:13:41 AM<br>1/6/2016 10:22:20 AM<br>12/28/2015 10:18:42 AN<br>9/24/2015 3:33:19 PM<br>12/15/2015 10:37:20 AN<br>10/21/2015 2:52:00 PM<br>11/10/2015 2:22:24 PM<br>11/10/2015 2:24:26 PM | Edit<br>Edit<br>Edit<br>Edit<br>Edit<br>Edit<br>Edit<br>Edit | Cancel<br>Cancel<br>Cancel<br>Cancel<br>Cancel<br>Cancel<br>Cancel<br>Cancel<br>Cancel           |  |
| 227213R<br>227837G<br>340334V<br>501905J<br>621451T<br>627930T<br>630968T<br>630969A | CSX<br>CSX<br>CSX<br>CSX<br>CSX<br>CSX<br>CSX<br>CSX<br>CSX<br>CSX | WV<br>KY<br>GA<br>MA<br>FL<br>FL<br>NC | Full Inventory Record<br>Full Inventory Record<br>Full Inventory Record<br>Full Inventory Record<br>Full Inventory Record<br>Full Inventory Record<br>Full Inventory Record<br>Full Inventory Record | Online Form<br>Online Form<br>Online Form<br>Online Form<br>Online Form<br>Online Form<br>Online Form<br>Online Form | Private Public Public Private Public Public Private Public Private Public Public Public | Highway<br>Highway<br>Highway<br>Highway<br>Highway<br>Highway<br>Highway<br>Highway<br>Highway | At Grade<br>At Grade<br>At Grade<br>At Grade<br>At Grade<br>RR Under<br>At Grade<br>At Grade | 12/11/2015 10:23:06 AN<br>1/6/2016 9:13:41 AM<br>1/6/2016 10:22:20 AM<br>12/28/2015 10:18:42 AN<br>9/24/2015 3:33:19 PM<br>12/15/2015 10:37:20 AN<br>10/21/2015 2:52:00 PM<br>11/10/2015 2:22:24 PM<br>11/10/2015 2:24:26 PM | Edit<br>Edit<br>Edit<br>Edit<br>Edit<br>Edit<br>Edit<br>Edit | Cancel<br>Cancel<br>Cancel<br>Cancel<br>Cancel<br>Cancel<br>Cancel<br>Cancel<br>Cancel<br>Cancel |  |

Figure 8. GCIS v2.0 Home Page

#### Site Header

The site header area will display the current logged in user's name, role, a sign out link, the name of the agency the user is registered with, and a link to switch to another agency for which you have been delegated to report on the behalf of other agencies (Figure 9). This information will always be displayed (as long as your session remains open, which is set to 30 minutes).

**Note:** The **Agency** drop-down list will be disabled if you were only assigned to report on a single agency. Otherwise, it will be enabled and a list of agencies will be available for selection. Once selected, the **Change** link must be clicked to switch to the selected agency and you must be on the home page to perform this action. Switching to report on behalf of another agency

| Name of agency the                                                                                                    |                                                          | Welcome Sampl<br>urrent logged on<br>ser's name | e Test User (Primary User) [Sign C<br>User's role |
|----------------------------------------------------------------------------------------------------|----------------------------------------------------------|-------------------------------------------------|---------------------------------------------------|
| Home View Crossings Update Cross                                                                                                   | Link to change the agency (if you have been delegated to | Iser Management Report                          | Help                                              |
| Welcome to the Grade Crossir<br>GCIS will allow agencies the ability to view, up<br>the site by using the top-navigation menu or o | report on behalf of a different                          |                                                 | Link to exit GCIS                                 |

will be discussed further under the Delegations section.

Figure 9. GCIS v2.0 Site Header

## Site Footer

The black row located at the bottom of each page will display links to view the **Privacy Policy** and **Contact Us** page. The Privacy Policy, upon click, will display details regarding privacy information in a popup dialog box. To close the box, click on the **X** located in the upper-right corner. The Contact Us link, upon click, will redirect you to the <u>GCIS Help</u> > <u>Contact FRA</u> page containing information on how to contact FRA for questions or support.

| << <mark>1 ∨</mark> >>           | Page: 1-5 of 5 |
|----------------------------------|----------------|
|                                  |                |
| View Privacy Policy   Contact Us |                |

Figure 10. Site Footer

# **Quick Links**

GCIS v2.0 provides you the ability to quickly navigate to the view, add, and update crossing pages by utilizing the links available on the home page (Figure 11). The View an Existing Crossing link (also the View Crossings tab) will redirect the you to the View an Existing Crossing Inventory Record page. The Update an Existing Crossing link (also the Update Crossings tab) will redirect the you to the Update an Existing Crossing Inventory Record page. The Update an Existing Crossing Inventory Record page. The Add a New Crossing link (also the Add New Crossing tab) will display the Add a New Crossing Inventory Record page.

| Agency                                 | CSX Transportation                                                                                                    | [CSX] 🗸 Change                            |                  | Welcome Sample Test User (Primary User) [Sign Out] |                          |                |                          |         |  |
|----------------------------------------|----------------------------------------------------------------------------------------------------|-------------------------------------------|------------------|----------------------------------------------------|--------------------------|----------------|--------------------------|---------|--|
| 2                                      | A second second second second                                                                                                    | Railroad<br>Safety Ana                    |                  |                                                    |                          |                |                          |         |  |
| Home                                   | View Crossings                                                                                                    | Update Crossings                          | Add New Crossing | File Upload                                        | User Management          | Reports        | Help                     |         |  |
| GCIS will<br>the site b<br>• Vi<br>• U | me to the Gra<br>allow agencies the at<br>y using the top-navig<br>ew an Existing Crossi<br>odate an Existing Cro<br>dd a New Crossing | pility to view, up Qu<br>ration menu or d | ick Links        | (GCIS)<br>formation about e<br>elow.               | ach public and private h | ighway-railroa | ad. You can navigate thr | oughout |  |

Figure 11. Home Page Quick Links

# Pending Crossing Records Tab

This table provides a list of all crossing record(s) that were saved, but have not been submitted to the National Crossing Inventory, allowing you to quickly access these records for updating (Figure 12). The table will display 10 records at a time and you can page through the table using the page numbers located below the table.

| Home                                                                                                    | View Crossings                                        | Jpdate | e Crossings Ad                 | d New Crossing  | File Upl       | oad User I       | Management        | Reports         | Help       |            |        |
|----------------------------------------------------------------------------------------------------|-------------------------------------------------------|--------|--------------------------------|-----------------|----------------|------------------|-------------------|-----------------|------------|------------|--------|
| Welco                                                                                                    | Nelcome to the Grade Crossing Inventory System (GCIS) |        |                                |                 |                |                  |                   |                 |            |            |        |
| GCIS will allow agencies the ability to view, update, and add new crossing information about each public and private highway-railroad. You can navigate throughout the site by using the top-navigation menu or clicking on the links provided below.  Pending Crossing Records Tab Pending Crossing Records Multiple Forms Filed: Action(s) Needed |                                                       |        |                                |                 |                |                  |                   |                 |            |            |        |
| Crossing                                                                                                    | below provides a list of                              |        | red crossing records<br>Filter | you have acces  | s to edit, but | t have not been  | submitted to th   | e National Cros | ising Inve | ntory Reco | rd.    |
| CrossingID                                                                                                    |                                                       |        | Report Type                    | Submission Type | Crossing Type  | Crossing Purpose | Crossing Position | Date Modifi     | ied        | Act        | ion    |
| 226792Y                                                                                                    | CSX                                                   | wv     | Full Inventory Record          | Online Form     | Private        | Highway          | At Grade          | 12/11/2015 10:2 | 3:06 AM    | Edit       | Cancel |
| 227213R                                                                                                    | CSX                                                   | ку     | Full Inventory Record          | Online Form     | Public         | Highway          | At Grade          | 1/6/2016 9:13:4 | 41 AM      | Edit       | Cancel |

Figure 12. Pending Crossing Records Tab

This table will also allow you to search and filter the list to return a specific crossing by entering the Crossing Number into the **Crossing** field, and then pressing the **Filter** button.

To update a record in this list, press the **Edit** button. Performing this action will redirect you to the online crossing inventory form in update mode. You can also remove a record that you no longer wish to keep a saved copy of. To cancel a record and remove it from the list, press the **Cancel** button. The system will display a message confirming the cancellation. Press the Yes button to **cancel** the button or **No** to exit and keep the record (Figure 13).

| ency 🤇                                                            | CSX Transportation                                                                                                    | [CSX] 🗸 Change                                                         |                                                                                               |                                                                                 |                          | ne Sample Test User (P    | Primary User | ) [ Sign Ou |
|-------------------------------------------------------------------|----------------------------------------------------------------------------------------------------|------------------------------------------------------------------------|-----------------------------------------------------------------------------------------------|---------------------------------------------------------------------------------|--------------------------|---------------------------|--------------|-------------|
| 2                                                                 |                                                                                                    | Railroad<br>Safety Ana                                                 | Administ<br>alysis                                                                            | ration                                                                          |                          |                           |              |             |
|                                                                   |                                                                                                    |                                                                        |                                                                                               |                                                                                 |                          |                           |              |             |
|                                                                   |                                                                                                    |                                                                        |                                                                                               |                                                                                 |                          |                           |              |             |
| <ul> <li>Via</li> <li>Up</li> <li>Ad</li> </ul> Pending The table | ew an Existing Crossin<br>date an Existing Cross<br>Id a New Crossing<br>g Crossing Records                                                      | g<br>sing<br>Multiple Forms File<br>of all saved crossing r            |                                                                                               | s to edit, but have r                                                           |                          | he National Crossing Inve | entory Recor | rd,         |
| • Via<br>• Up<br>• Ad<br>Pending<br>The table<br>Crossing         | ew an Existing Crossin<br>date an Existing Cross<br>ld a New Crossing<br>g Crossing Records<br>below provides a list                             | g<br>Sing<br>Multiple Forms File<br>of all saved crossing r<br>Are you | d: Action(s) Needed                                                                           | s to edit, but have r                                                           | sing record for Crossing |                           | entory Recor | d.          |
| • Via<br>• Up<br>• Ad<br>Pending<br>The table<br>Crossing         | ew an Existing Crossin<br>date an Existing Crossing<br>d a New Crossing<br>g Crossing Records<br>below provides a list<br>Crossing Inventory Rec | Multiple Forms File<br>of all saved crossing r<br>Are you<br>ords      | d: Action(s) Needed<br>ecords you have access<br>sure you want to cance                       | s to edit, but have r                                                           | sing record for Crossing |                           | entory Recor |             |
| • Vii<br>• Up<br>• Ad<br>Pending<br>Crossing<br>Pending (         | ew an Existing Crossin<br>date an Existing Crossing<br>da New Crossing<br>g Crossing Records<br>below provides a list                            | Multiple Forms File<br>of all saved crossing r<br>Are you<br>ords      | d: Action(s) Needed<br>records you have access<br>sure you want to cance<br>Number '340334V'? | s to edit, but have r<br>el this pending cros<br>P This action cannot<br>Yes No | sing record for Crossing | 3                         |              |             |

Figure 13. Cancelling a Pending Record

# Multiple Forms Filed: Action(s) Needed Tab

This table provides a list of crossing records where the Primary Operating Railroad has selected your agency to submit your unique Railroad data (Figure 14).

- 1. To update a record from this list, press the **Edit** button located under the **Action** column.
- The system will display the <u>Understanding the Online Grade Crossing Inventory Form</u> (Railroad Data Only). Complete the form as documented.
   Note: Once you have started to edit the record and decide to save the record rather than submit it, it will move from the Multiple Forms Filed: Action(s) Needed tab to the Pending Crossing Records table.

| lome         | View Crossings                                                                                                    | Updat   | e Crossings Ad        | d New Crossing     | File Upl      | oad User I          | Management        | Reports         | Help       |              |        |
|--------------|----------------------------------------------------------------------------------------------------|---------|-----------------------|--------------------|---------------|---------------------|-------------------|-----------------|------------|--------------|--------|
| A/-1         | Valcome to the Grade Creasing Inventory System (GCIS)                                                                                                    |         |                       |                    |               |                     |                   |                 |            |              |        |
| veico        | elcome to the Grade Crossing Inventory System (GCIS)                                                                                                    |         |                       |                    |               |                     |                   |                 |            |              |        |
|              | CIS will allow agencies the ability to view, update, and add new crossing information about each public and private highway-railroad. You can navigate throughout<br>is site by using the top-navigation me <u>nu or dicking on the linke provided below.</u> |         |                       |                    |               |                     |                   |                 |            |              |        |
| he site b    | y using the top-navigati                                                                                                    | on me   |                       |                    |               |                     |                   |                 |            |              |        |
|              | ew an Existing Crossing                                                                                                    |         | Multiple Fo           | orms Filed         | :             |                     |                   |                 |            |              |        |
|              | odate an Existing Crossir<br>Id a New Crossing                                                                                                    | ıg      | Action(s) N           | eeded tab          |               |                     |                   |                 |            |              |        |
|              |                                                                                                    |         |                       |                    |               |                     |                   |                 |            |              |        |
|              |                                                                                                    |         | $\sim$                |                    |               |                     |                   |                 |            |              |        |
| Pending      | g Crossing Records                                                                                                    | /lultip | e Forms Filed: Acti   | on(s) Needed       |               |                     |                   |                 |            |              |        |
| The table    | below provides a list of                                                                                                    | all cav | ed crossing records   | you have acces     | s to edit but | t have not been     | submitted to th   | e National Cros | ssing Inve | ntory Reco   | rd     |
| Crossing     |                                                                                                    |         | Filter                | you nave acces     | s to carry ba | chare not been      | Submitted to th   | e nacional oros | 5118 1110  | intory needs |        |
| 0.0001118    |                                                                                                    |         | T Intel               |                    |               |                     |                   |                 |            |              |        |
| Pending (    | Crossing Inventory Reco                                                                                                    | ds      |                       |                    |               |                     |                   |                 |            |              |        |
| Constitution | Primer Orantine Prilare                                                                                                    |         | Barrant Tura          | Colorization Trans | Constant Topo | Constitute Deserves | Conseine Proitien | Date Modifi     |            | 0.7          | ion    |
| CrossingID   | Primary Operating Railroa                                                                                                    | state   | Report Type           | Submission Type    | crossing Type | Crossing Purpose    | Crossing Position | Date Woolf      | lea        | Act          | ion    |
|              |                                                                                                    |         | Full Inventory Record | Online Form        | Private       | Highway             | At Grade          | 12/11/2015 10:2 | 3:06 AM    | Edit         | Cancel |
| 226792Y      | CSX                                                                                                    | WV      | Full Inventory Record | onneronn           |               |                     |                   |                 |            |              | Cancer |

Figure 14. Multiple Forms Filed: Action(s) Needed Tab

# Section 2. GCIS Pages

# **Online Grade Crossing Inventory Form**

The **Online Grade Crossing Inventory Form** is an online web version of the U.S. DOT Crossing Inventory Form (FRA F 6180.71), containing the Header and all five Parts of the form. You will be able to save and submit your crossing record using the online web form, along with saving a PDF copy of the record to store locally on your computer and print for record keeping purposes. It contains several features and functionalities that will be further explained in subsequent sections.

# Understanding the Online Grade Crossing Inventory Form (Full Inventory Record)

This section provides a description on how to read, navigate, and understand the online web form. The form contains many different types of web controls, providing an ease of use. The online web form features the following web controls (Figure 15 and 16):

- **Calendar**: a calendar icon *mathematical*, upon clicking, will display a calendar in a popup that allows you to navigate to a specific month or year quickly, and selecting a date, which will then display in the proper format into the text field provided
- **Radio button**: a small circle that has given text displayed next to it, typically to its right, allows you to select only one value
- **Checkbox**: allows you to toggle an option on or off and select multiple values within its group
- **Drop-down list**: usually displayed with a down arrow, allows you to select a single item from a predefined list of options
- **Open Text Field**: allows you to enter any text value *Note:* Some text fields will limit you to entering only numeric values, alpha characters,

#### or a specific number of characters

Certain field controls are disabled to prevent you from completing that information, whether it is not required by your agency or it is not required due to a selection made from another field within the form. Disabled fields are controls that have been greyed out.

The figure below depicts the many features of the Online Grade Crossing Inventory Form.

| Agency CSX Transportation [CSX] V                                                                     | Change                                                                                                    | Welcome Sample Test User (Primary User) [Sign Out]                                                                                                    |
|----------------------------------------------------------------------------------------------------|----------------------------------------------------------------------------------------------------|----------------------------------------------------------------------------------------------------|
| Link allowing you to save a copy of the crossing record                                               | PDF Administration                                                                                                    | on A A A A A A A A A A A A A A A A A A A                                                                                                    |
| Home Update C<br>Online de Crossing Inve<br>GCIS Home pdate Existing Crossing > C                     | Tabs to navigate to the different parts of the form                                                                                                    | Ipload User M DOT Crossing<br>Inventory Number                                                                                                    |
| Save a PDF Copy Part I Part II Parts IV and                                                           | IV                                                                                                    | Crossing ID = 620900C<br>Reporting Instructions                                                                                                    |
| Calendar control on see<br>s Calendar control ction<br>vay ra<br>fields. An asterisk * denot optional | art I Item 20 and Part III Item 224-01 priva<br>ction. For public pathway grade crossings<br>. For Private pathway grade crossings (or pathway crossings)<br>i or pathway crossings (including pedestr<br>ting data, complete the Header, Part I Iter<br>field. | ported crossings: For public highway-rail grade crossings, complete the entire<br>te highway-rail grade crossings, complete the Header, Parts I and II, Part III Item<br>including pedestrian station grade crossings), complete the Header, Parts I and II,<br>uplete the Header, Parts I and II, Part III Item 2.K. and the Submission Information<br>an station crossings), complete the Header, P<br>hs 1-3, and the Submission Information section                                                                                                    |
| A. Revision Date                                                                                      | B. Reporting Agency<br>Railroad State Transit FRA II                                                                                                    | 620900C                                                                                                    |
| 1. Primary Operating Railroad<br>CSX Transportation [CSX]                                             | Part I: Location and Cla<br>2. State<br>FL                                                                                                    |                                                                                                    |
| 4. City/Municipality<br>O In JACKSONVILLE<br>© Near                                                   | 5. Street/Road Name &<br>I-295 NORTHBOUND<br>(Street/Road Name)                                                                                                    |                                                                                                    |
| 7. Do Other Railroads Operate a Separat<br>O Yes  No                                                  | e Track at Crossing?                                                                                                    | 8. Do Other Railroads Operate Over Your Track at Crossing?<br>● Yes ○ No                                                                                                    |
| If Yes, Specify RR<br>Select One                                                                      |                                                                                                    | If Yes, Specify RR<br>Amtrak (National Railroad Passe ♥ , Select One ♥ ,                                                                                                    |
| Select One V                                                                                          | Open text field control                                                                                                    | Select One V, Select One V                                                                                                    |
| 9. Railroad Division or Region                                                                        | 10. Ra Subdivision or District SANFORD None                                                                                                    | 11. Branch or Line Name     12. RR Milepost       ▲     0655.27       (prefix)     nnnn.nnn                                                                                                    |
| 13. Line Se Radio button con                                                                          | ation * 15. Parent RR (ij<br>Select One                                                                                                    | applicable)     16. Crossing Owner (if applicable)       Image: Comparison of the second second secon |
| 17. Crossing Type<br>● Public<br>○ Private<br>Private<br>Station,Ped.                                 |                                                                                                    | Access 21. Type of Train 22. Average Passenger Train Count Per Day Q Less Than One Per Day 6                                                                                                    |

Figure 15. Features of the Online Grade Crossing Inventory Form (Full Inventory Record) - Part 1 of 2

| 23. Type of Land Use<br>O Open Space O Farm O Residential O Commercial O Industrial O Institution       | hal O Recreational O RR Yard                                                                                        |  |  |  |  |  |  |  |
|----------------------------------------------------------------------------------------------------|----------------------------------------------------------------------------------------------------|--|--|--|--|--|--|--|
| 24. Is there an Adjacent Crossing with a Separate Number?<br>O Yes O No If Yes, Provide Crossing Number | 25. Quiet Zone (FRA Provided)<br>No 24 hr Partial Chicago Excused<br>Date Established                               |  |  |  |  |  |  |  |
| 26. HSR Corridor ID 27. Latitude in decimal degrees (WGS84 std nn.nnnnnn)                               | 28. Longitude in decimal degrees     29. Lat/Long Source       (WGS84 std -nnn.nnnnnn)     O Actual       Estimated |  |  |  |  |  |  |  |
| 30.A. Railroad Use *                                                                                    | 31.A. State Use *                                                                                                   |  |  |  |  |  |  |  |
| 30.B. Railroad Use *                                                                                    | 31.B. State Use *                                                                                                   |  |  |  |  |  |  |  |
| 30.C. Railroad Use *                                                                                    | 31.C. State Use *                                                                                                   |  |  |  |  |  |  |  |
| 30.D. Railroad Use *                                                                                    | 31.D. State Use *                                                                                                   |  |  |  |  |  |  |  |
| 32.A. Narrative (Railroad Use) *                                                                        | 32.B. Narrative (State Use) *                                                                                       |  |  |  |  |  |  |  |
| Save a PDF Copy Save a PDF Copy of the crossing                                                         | Save a PDF copy of the crossing record                                                                              |  |  |  |  |  |  |  |
| View Privacy F                                                                                          | volicy   Contact Us                                                                                                 |  |  |  |  |  |  |  |

Figure 16. Features of the Online Grade Crossing Inventory Form (Full Inventory Record) – Part 2 of 2

#### **Header Information**

This section contains the **Revision Date**, **Reporting Agency**, **Reason for Update**, and **DOT Crossing Inventory Number**.

| A. Revision Date | B. Reporting Agency                 | C. Reason for Update | D. DOT Crossing             |
|------------------|-------------------------------------|----------------------|-----------------------------|
| 08/25/2014       | Railroad State Transit FRA Internal | Date Change Only     | Inventory Number<br>626889A |

Figure 17. Header Information

#### Part I: Location and Classification Information

This sections contains geographic data for the crossing, as well as its classification information, such as the types of trains that utilize it, whether it is private or public, and relevant contact information.

|                                                                                                    |                          |                | Part I:     | Location and (             | lassifica                                                  | ation Information                  |                |          |                              |             |          |
|----------------------------------------------------------------------------------------------------|--------------------------|----------------|-------------|----------------------------|------------------------------------------------------------|------------------------------------|----------------|----------|------------------------------|-------------|----------|
| 1. Primary Operating                                                                                              |                          |                |             | 2. Sta                     | te                                                         |                                    |                | ounty    |                              |             |          |
| CSX Transportation                                                                                                | on [CSX]                 | $\sim$         | E Char      | et/Road Name               | 0 plask                                                    | ~                                  | HIL            |          |                              | N-          |          |
| 4. City/Municipality                                                                                              | D۸                       | ~              |             | ENIA AVE                   | & BIOCK                                                    | Number                             |                | 0. H     | ighway Type 8                | « NO        |          |
| <ul> <li>Near</li> </ul>                                                                                          | FA                       | •              | (Street     | /Road Name)                |                                                            | * (Bloc                            | ck Number)     | CR       | 587                          |             |          |
| 7. Do Other Railroad                                                                                              | s Operate a Separate     | Track at Cros  | ising?      |                            | 8. Do Other Railroads Operate Over Your Track at Crossing? |                                    |                |          |                              |             |          |
| 🔘 Yes 🖲 No                                                                                                    |                          |                |             |                            | ○ Yes ● No                                                 |                                    |                |          |                              |             |          |
| If Yes, Specify RR                                                                                                |                          |                |             |                            |                                                            | s, Specify RR                      |                | 4 0-1-   | ct One                       |             |          |
| Select One         V         , Select One         V           Select One         V         , Select One         V |                          |                |             |                            |                                                            | ect One<br>ect One                 |                |          | ct One                       |             | ~ '      |
| 9. Railroad Division o                                                                                            | or Region                | 10. Railroa    | d Subdivis  | ion or District            |                                                            | 11. Branch or Line                 | Name           |          | 12. RR Milepo                |             |          |
| JACKSONVILLE                                                                                                    | None                     | CLEARW         | ATER        | Nor                        | e                                                          |                                    |                | None     |                              | 351.32      | (suffix) |
| 13. Line Segment *                                                                                                | 14. Nearest RR Tim       | netable Statio | on *        | 15. Parent RR              | (if appli                                                  | icable)                            | 16. (          | Crossing | Owner (if app                | licable)    |          |
| SY                                                                                                    | SULPHUR SPRO             | GS             |             | Select One.                |                                                            | ✓ N                                | /A Sel         | ect One  | I                            | ✓ N         | /A       |
| 17. Crossing Type                                                                                                 | 18. Crossing Purpose     |                | sing Positi | on 20. Publi<br>(If Privat |                                                            |                                    |                | 22.      | Average Passe                | enger Train |          |
| Public Private                                                                                                    | Highway Pathway, Ped.    | At G     RR U  |             | Ves                        | e crossi                                                   | Freight                            | ι αρριγj       |          | int Per Day<br>Less Than One | Per Dav     | -        |
| - Finale                                                                                                    | Station, Ped.            |                |             | O No                       |                                                            | Intercity P                        | assenger       |          | Number per da                |             | 0        |
|                                                                                                    |                          |                |             |                            |                                                            | Commute                            | r              |          |                              |             |          |
|                                                                                                    |                          |                |             |                            |                                                            | Transit Shared Us                  | e Transit      |          |                              |             |          |
|                                                                                                    |                          |                |             |                            |                                                            | Tourist/Of                         |                |          |                              |             |          |
| 23. Type of Land Use<br>Open Space OFa                                                                            | e<br>arm 🔘 Residential 🖲 | Commercial     | 🗆 Industri  | ial 🔘 Institutio           | nal 🔘 Re                                                   | ecreational 🔘 RR Y                 | ard            |          |                              |             |          |
| 24. Is there an Adjac                                                                                             | ent Crossing with a Se   | eparate Num    | ber?        |                            |                                                            | Quiet Zone (FRA Pro                |                |          |                              |             |          |
| ○ Yes 	● No If Ye                                                                                                 | es, Provide Crossing N   | umber          |             |                            |                                                            | Io 🔍 24 hr 🔍 Partia<br>Established | al 🔾 Chicago I |          |                              |             |          |
| 26. HSR Corridor ID                                                                                               | 27. Latitu               | ude in decima  | al degrees  |                            |                                                            | .ongitude in decima                | al degrees     |          | 29. Lat/Lo                   | ng Source   |          |
|                                                                                                    | N/A (WGS84               | std nn.nnnn    |             |                            | (WG                                                        | S84 std -nnn.nnnn                  |                |          | Actual                       | 0           |          |
|                                                                                                    | 28.0330                  | 1487           |             |                            |                                                            | 4841258                            |                |          | Estima                       | ited        |          |
| 30.A. Railroad Use *                                                                                              |                          |                |             | ~                          | 31.A                                                       | . State Use *                      |                |          |                              | ^           |          |
|                                                                                                    |                          |                |             | $\sim$                     |                                                            |                                    |                |          |                              | $\sim$      |          |
| 30.B. Railroad Use *                                                                                              |                          |                |             | ~                          | 31.B                                                       | . State Use *                      |                |          |                              | ^           |          |
|                                                                                                    |                          |                |             | $\bigcirc$                 |                                                            |                                    |                |          |                              | 0           |          |
| 30.C. Railroad Use *                                                                                              |                          |                |             |                            | 31.C                                                       | . State Use *                      |                |          |                              |             |          |
|                                                                                                    |                          |                |             | $\hat{}$                   |                                                            |                                    |                |          |                              | 0           |          |
| 30.D. Railroad Use *                                                                                              |                          |                |             |                            | 31.D                                                       | . State Use *                      |                |          |                              |             |          |
|                                                                                                    |                          |                |             | $\hat{}$                   |                                                            |                                    |                |          |                              | 0           |          |
| 32.A. Narrative (Rail                                                                                             | road Use) *              |                |             |                            | 32.B                                                       | . Narrative (State U               | lse) *         |          |                              |             |          |
|                                                                                                    |                          |                |             | $\hat{}$                   |                                                            |                                    |                |          |                              | 0           |          |
|                                                                                                    | ication Telephone No.    | (Posted)       | 34. Railro  | ad Contact (Tel            | ephone                                                     | No.)                               |                |          | (Telephone No                | o.)         |          |
| 800-232-0144                                                                                                    |                          |                |             |                            |                                                            |                                    | 850-414        | -4500    |                              |             |          |

Figure 18. Part 1: Location and Classification Information

#### Part II. Railroad Information

This section allows you to report data unique to their operations. For example, a railroad would use this section to list the train counts, speed of trains, year of train count data, etc.

|                                                                                                    | Part II: Railroad Information                |                             |                |              |                                                                              |  |  |  |  |
|----------------------------------------------------------------------------------------------------|----------------------------------------------|-----------------------------|----------------|--------------|------------------------------------------------------------------------------|--|--|--|--|
| 1. Estimated Number of Daily T                                                                                                    | 1. Estimated Number of Daily Train Movements |                             |                |              |                                                                              |  |  |  |  |
| 1.A. Total Day Thru Trains<br>(6 AM to 6 PM)<br>0                                                                                                    | Thru Trains                                  | 1.C. Total Switching Trains | 1.D. Total Tr  | ansit Trains | 1.E. Check if Less Than One<br>Movement Per Day<br>How many trains per week? |  |  |  |  |
| 2. Year of Train Count Data (YYYY)       3. Speed of Train at Crossing         3.A. Maximum Timetable Speed (mph)       25         3.B. Typical Speed Range Over Crossing (mph)       From       20       to       25 |                                              |                             |                |              |                                                                              |  |  |  |  |
| 4. Type and Count of Tracks<br>Main 1 Siding                                                                                                    | Yard                                         | Tra                         | ansit Industry |              |                                                                              |  |  |  |  |
| 5. Train Detection (Main Track Only) Constant Warning Time 🗹 Motion Detection 🗌 AFO 🔛 PTC 🔛 DC 💭 Other 🔛 None                                                                                                    |                                              |                             |                |              |                                                                              |  |  |  |  |
| 6. Is Track Signaled?     7.A. Event Recorder     7.B. Remote Health Monitoring       ● Yes ● No     ● Yes ● No     ● Yes ● No                                                                                        |                                              |                             |                |              |                                                                              |  |  |  |  |

Figure 19. Part II: Railroad Information

#### Part III: Highway or Pathway Traffic Control Device Information

This section allows you to add and update data pertaining to the traffic control and warning devices present at the crossing.

| Part III: Highway or Pathway Traffic Control Device Information                                                                                                    |                                                                                                    |                         |               |                                                      |                                                                                                    |                                                               |           |                                                                                                    |                                                                            |               |          |
|----------------------------------------------------------------------------------------------------|----------------------------------------------------------------------------------------------------|-------------------------|---------------|------------------------------------------------------|----------------------------------------------------------------------------------------------------|---------------------------------------------------------------|-----------|----------------------------------------------------------------------------------------------------|----------------------------------------------------------------------------|---------------|----------|
| 1. Are there Signs or Si                                                                                                    | gnals? 💿 Yes                                                                                                    | No                      |               |                                                      |                                                                                                    |                                                               |           |                                                                                                    |                                                                            |               |          |
| 2. Type of Passive Traf                                                                                                    | fic Control Device                                                                                                    | es associated wi        | th the C      | rossing                                              |                                                                                                    |                                                               |           |                                                                                                    |                                                                            |               |          |
| 2.A. Crossbuck Assemb                                                                                                    |                                                                                                    |                         |               |                                                      |                                                                                                    | <i>le count)</i> None                                         |           |                                                                                                    |                                                                            |               |          |
|                                                                                                    | .E. Low Ground Clearance Sign (W10-5) 2.F. Pavement Markings 2.G. Channelization<br>✓ Yes ONO Count Dynamic Envelope None None |                         |               |                                                      | (F                                                                                                    | .H. EXEMPT Sign<br>R15-3)<br>Yes O No                         | Displa    | IS Sign<br>yed (I-13)<br>s O No                                                                                                    |                                                                            |               |          |
| 2.J. Other MUTCD Signs       Yes <ul> <li>No</li> <li>Specify Type Select One</li> <li>Count</li> <li>Yes No</li> </ul> <ul> <li>A.K. Private Crossing Signs (if Private)</li> <li>Yes No</li> </ul> <ul> <li>Yes No</li> </ul> <ul> <li>Yes No</li> </ul> <ul> <li>Yes No</li> <li>Yes No</li> <li>Yes No</li> <li>Yes No</li> </ul> <ul> <li>Yes No</li> <li>Yes No</li> <li>Yes No</li> <li>Yes No</li> <li>Yes No</li> <li>Yes No</li> <li>Yes No</li> <li>Yes No</li> <li>Yes No</li> <li>Yes No</li> <li>Yes No</li> </ul> |                                                                                                    |                         |               |                                                      |                                                                                                    |                                                               |           |                                                                                                    |                                                                            |               |          |
| Specify Type       Select One       Count       2.L. LED Enhanced Signs         Specify Type       Select One       Count       Image: Count                                                                                                    |                                                                                                    |                         |               |                                                      |                                                                                                    |                                                               |           |                                                                                                    |                                                                            |               |          |
| 3. Types of Train Activ                                                                                                    | 3. Types of Train Activated Warning Devices at the Grade Crossing (specify count of each device for all that apply)            |                         |               |                                                      |                                                                                                    |                                                               |           |                                                                                                    |                                                                            |               |          |
| 3.A. Gate Arms<br>(Count)<br>Roadway 2<br>Pedestrian                                                                                                    | 3.B. Gate Configuration<br>2 Quad 3 Quad 4 Quad<br>Full (Barrier) Resistance<br>Median Gates                                   |                         | d             | Light Structure<br>Over Traffic La<br>Not Over Traff | B.C. Cantilevered (or Bridged) Flashing         .ight Structures (Count)         Over Traffic Lane         Not Over Traffic Lane         Incandescent         LED |                                                               | 1         | 3.D. Mast Mounted Flashing Lights (count of masts)<br>(Count of masts) 3<br>Incandescent LED<br>Back Lights Included<br>Side Lights Included |                                                                            | hts (count of |          |
| 3.E. Total Count of<br>Flashing Light Pairs<br>9                                                                                                    |                                                                                                    |                         |               |                                                      | Contro                                                                                                    | ighway Traffic Sig<br>olling Crossing<br>s ◉ No               | nals      | 3.I. Bells<br>(count)<br>2                                                                                                    |                                                                            |               |          |
| 3.J. Non-Train Active Warning       3.K. Other Flashing Lights or Warning Devices         Flagging/Flagman       Manually Operated Signals       Floodlighting       None         Specify type       Specify type                                                                                                    |                                                                                                    |                         |               |                                                      |                                                                                                    | vices                                                         |           |                                                                                                    |                                                                            |               |          |
| 4.A. Does Nearby Hwy<br>Intersection have<br>Traffic Signals?                                                                                                    | 4.B. Hwy Traffic<br>Interconnection<br>Not Intercon<br>For Traffic S<br>For Warning                                            | n<br>nnected<br>iignals | Signal<br>Sin | ighway Traffic<br>Preemption<br>nultaneous<br>vance  | ⊖ Ye<br>Stora                                                                                                    | nway Traffic Pre<br>s  No<br>ge Distance *<br>.ine Distance * | e-Signals |                                                                                                    | 6. Highway Mor<br>(Check all that of<br>Yes-Photo/N<br>Yes-Vehicle<br>None | /ideo Re      | ecording |

Figure 20. Part III: Highway or Pathway Traffic Control Device Information

Document Revision Date: 02/12/2016

21

#### Part IV: Physical Characteristics

This section allows you to add and update the physical characteristics of the crossings, such as the crossing surface, number of traffic lanes, etc.

| Part IV: Physical Characteristics                                                                                                    |                                                       |                                                |                                                                                                    |                                                                         |  |  |  |
|----------------------------------------------------------------------------------------------------|-------------------------------------------------------|------------------------------------------------|----------------------------------------------------------------------------------------------------|-------------------------------------------------------------------------|--|--|--|
| 1. Traffic Lanes Crossing Railroad Number of Lanes 2                                                                                                    | One-way Traffic<br>Two-way Traffic<br>Divided Traffic | 3. Does Track Run<br>Down a Street?<br>Yes  No | <ul> <li>4. Is Crossing Illuminated?<br/>(Street lights within approx. 50 feet from<br/>nearest rail)</li> <li>♥ Yes ♥ No</li> </ul> |                                                                         |  |  |  |
| 5. Crossing Surface (on Main Track, mulitple types allowed) Installation Date *(MM/YYYY) Width * Length *<br>1.Timber 2.Asphalt 3.Asphalt and Timber 4.Concrete 5.Concrete and Rubber 6.Rubber 7.Metal 8.Unconsolidated 9.Composite |                                                       |                                                |                                                                                                    |                                                                         |  |  |  |
| 10.Other (specify)                                                                                                    |                                                       |                                                |                                                                                                    |                                                                         |  |  |  |
| <ul> <li>6. Intersecting Roadway within 500 feet?</li> <li>No</li> </ul>                                                                                                    | If Yes, Approximate Distanc<br>75                     | e (feet)                                       | 7. Smallest Crossing Angle<br>0°-29° 30°-59° 60°-90                                                                                  | 8. Is Commercial Power Available? * <ul> <li>Yes</li> <li>No</li> </ul> |  |  |  |

Figure 21. Part IV: Physical Characteristics

#### Part V: Public Highway Information

This section allows you to add and update data pertaining to the public highway(s) at the crossing, such as traffic counts, number of school buses over the crossing per day, etc.

| Part V: Public Highway Information                                                                                                    |                                                                                      |          |                                                          |                                                                                                    |  |  |  |
|----------------------------------------------------------------------------------------------------|--------------------------------------------------------------------------------------|----------|----------------------------------------------------------|----------------------------------------------------------------------------------------------------|--|--|--|
| 1. Highway System<br>(03) Federal Aid, Not NHS                                                                                                    | 2. Functional Classification of Road at<br>(0) Rural (1) Urban<br>(4) Minor Arterial | Crossing | 3. Is Crossing on State<br>Highway System?<br>● Yes ○ No | 4. Highway Speed Limit<br>35 MPH ● Posted ○ Statutory                                                                                          |  |  |  |
| 5. Linear Referencing System (LRS Route ID                                                                                                    | ) *                                                                                  | 6. LRS N | 1ilepost *                                               |                                                                                                    |  |  |  |
| 7. Annual Average Daily Traffic (AADT)<br>Year 2008 AADT 017261                                                                                                    |                                                                                      |          |                                                          | 9. Regularly Used by School Buses?       10. Emergency Services Ro         ● Yes ○ No       ○ Yes ○ No         Average Number per Day       73 |  |  |  |
| Public reporting burden for this information collection is estimated to average 15 minutes per response, including the time for reviewing instructions, searching existing data sources, gathering and maintaining the data needed, and completing and reviewing the collection of information. According to the Paperwork Reduction Act of 1995, a federal agency may not conduct or sponsor, and a person is not required to, nor shall a person be subject to a penalty for failure to comply with, a collection of information unless it displays a currently valid OMB control number. The valid OMB control number for this information collection is 2130-0017. Send comments regarding this burden estimate or any other aspect of this collection, including suggestions for reducing this burden to: Information Collection Officer, Federal Railroad Administration, 1200 New Jersey Ave., SE, MS-25 Washington, D.C. 20590. |                                                                                      |          |                                                          |                                                                                                    |  |  |  |

Figure 22. Part V: Public Highway Characteristics

#### **Understanding the Online Grade Crossing Inventory Form (Railroad Data Only)**

The **Online Grade Crossing Inventory Form** also displays a shorter version of the Full Inventory Record form. This allows you to submit only the Railroad information if the Primary Operating Railroad of that crossing has listed you as a Railroad agency that operates a separate track at crossing. In this case, you are required to submit the Railroad information using a shorter version of the online web form, which contains a subset of fields from Part I and Part II. This form can be accessible using the **Multiple Forms Filed: Action(s) Needed** tab located on the home page or the **Update Crossings** tab in the top navigation. Figure 23 below depicts the Railroad Data Only form.

| Agency CSX Transportation [CSX] V Change                                                                                                    | Welcome Sample Test User (Primary User) [Sign Out]                                                                                     |
|----------------------------------------------------------------------------------------------------|----------------------------------------------------------------------------------------------------|
| Federal Railroad Administration                                                                                                    |                                                                                                    |
| Link allowing you to save a PDF<br>copy of the crossing record                                                                                                    |                                                                                                    |
| Home Ings Update Crossings Add New Crossing File Upload User N                                                                                                    | DOT Crossing<br>Inventory Number                                                                                                    |
| Online e Crossing Inventory Form                                                                                                    |                                                                                                    |
| GCIS Home > New Crossing > Grade Crossing Inventory Form                                                                                                    |                                                                                                    |
| Save a PDF Copy                                                                                                    | Crossing ID = 904422S                                                                                                    |
| Instructions for the initial reporting of the following types of new Reporting Instructions                                                                                 | nignway-rail grade crossings, complete the entire                                                                                      |
| inventory Form, with the exception of Part I Item 20 and Dummitem 2.K. For private highway-rail gra<br>ion section. For public pathway grade crossings (including pedestria | ide crossings, complete the Header, Parts I and II, Part III Item<br>an station grade crossings), complete the Header, Parts I and II, |
| Calendar control ection. For Private pathway grade crossings, complete the Header,<br>way rail or pathway crossings (including pedestrian station crossing                  | s), complete the Header, Part I, and the Submission                                                                                    |
| Information section: ges to existing data, complete the Header, Part I Items 1-3, and the Sub<br>fields. An asterisk * denote optional field.                               | mission Information section, in addition to the updated data                                                                           |
|                                                                                                    | D. DOT Crossing<br>Inventory Number                                                                                                    |
| the Location and Classification Information                                                                                                    | 904422S                                                                                                    |
|                                                                                                    | op-down list control pr District                                                                                                    |
| Open text field control                                                                                                    | • □ None                                                                                                    |
| 11. Brance I 2. RR Milepost                                                                                                    | 22. Average Pa                                                                                                    |
| None (prefix) nnnn.nnn (suj                                                                                                    | (fix) O Less than o O Number pe                                                                                                    |
| Part II: Railroad Information                                                                                                    |                                                                                                    |
| 1. Estimated Number                                                                                                    |                                                                                                    |
| 1.A. Total Day<br>(6AM to 6 PM<br>Checkbox controls                                                                                                    | Enabled field control                                                                                                    |
| 2. Year of Train Count Data (YYYY)                                                                                                    |                                                                                                    |
| Save button Save button Save Save Save Save Save Save Save Save                                                                                                    | ubmit button                                                                                                    |
| Save Submit                                                                                                    |                                                                                                    |
| Save a PDF Copy Save a PDF copy of the crossing record                                                                                                    |                                                                                                    |
|                                                                                                    |                                                                                                    |

Figure 23. Online Grade Crossing Inventory Form (Railroad Data Only)

# View an Existing Crossing Inventory Record

The **View an Existing Crossing Inventory Record** page provides you with the ability to view a crossing record that was last published to the National Crossing Inventory.

The following section takes you through the process of viewing a published record and saving a PDF copy of that record.

1. Click the **View Crossings** tab in the top navigation (or the **View an Existing Crossing** link on the home page). The following page will display as depicted in Figure 24.

| Agency                                            | CSX Transportation                                                                          | n [CSX] 🛩 Change                                                                                                    |                                |                    | Welcon                 | ne Sample Ti   | est User (Primary I | User) [Sign Out] |
|---------------------------------------------------|---------------------------------------------------------------------------------------------|----------------------------------------------------------------------------------------------------|--------------------------------|--------------------|------------------------|----------------|---------------------|------------------|
| 0                                                 |                                                                                             | l Railroad<br>f Safety Ana                                                                                                |                                |                    |                        |                |                     |                  |
| Home                                              | View Crossings                                                                              | Update Crossings                                                                                                    | Add New Crossing               | File Upload        | User Management        | Reports        | Help                |                  |
| GCIS Hom<br>This page<br>provided i<br>Enter Cros | ne > View Existing Cr<br>will allow you to vier<br>in the field below, th<br>ussing Number: | crossing Inventory<br>crossings<br>ew an existing crossing ir<br>then press the View butto<br>be six digits followed by a | inventory record that hat ton. | 35 been previously | saved or submitted. To | view a record, | , enter the Crossin | ıg Number        |
|                                                   | View Privacy Policy   Contact Us                                                            |                                                                                                    |                                |                    |                        |                |                     |                  |

Figure 24. View an Existing Crossing Inventory Record Page

- 2. Enter the **Crossing Number**, and then press the **View** button. **Note:** If the Crossing Number entered is invalid or does not exist, the system will display an error message indicated in red.
- 3. If the crossing number entered was found, the system will display a table listing all record(s) available for viewing along with the **Railroad** name, **Record Type**, and an **Action** column (Figure 25).
  - The Railroad column will list the Primary Operating Railroad of that crossing.
  - The **Record Type** displayed will either be **Full Inventory Record** or **Railroad Data Only**. The **Full Inventory Record** will display the entire Online Grade Crossing Inventory Form including the Header and all five Parts of the form. The **Railroad Data Only** record will display Parts I and II of the inventory form containing a subset of the fields.
  - The **Action** column should display a **View Record** link. Upon clicking, this will display the appropriate Online Grade Crossing Inventory Form.

| Agency                                            | CSX Transportation                                 | [CSX] 🗸 Change                                        | 1                              | Welco          | ome Sample T | est User (Prir        | nary User)       | [Sign Out]      |              |      |
|---------------------------------------------------|----------------------------------------------------|-------------------------------------------------------|--------------------------------|----------------|--------------|-----------------------|------------------|-----------------|--------------|------|
| 0                                                 | and the second second second second                | Railroa<br>Safety Ar                                  |                                | istrati        | on           |                       |                  |                 |              |      |
| Home                                              | View Crossings                                     |                                                       | Add New Cross                  | ing File       | : Upload     | User Management       | Reports          | Help            |              |      |
| GCIS Hom<br>This page<br>provided i<br>Enter Cros | in the field below, the                            | w an existing crossin<br>en press the View b<br>1864Y | g inventory record t<br>utton. | hat has been   | previously   | saved or submitted. 1 | To view a record | l, enter the Cr | rossing Nurr | lber |
|                                                   | Railroad                                           |                                                       | Record Type                    | Action         | 1            |                       |                  |                 |              |      |
| Norf                                              | olk Southern Railway Com                           | npany [NS] Fu                                         | ll Inventory Record            | View<br>Record |              |                       |                  |                 |              |      |
|                                                   | CSX Transportation [CSX] Railroad Data Only Record |                                                       |                                |                |              |                       |                  |                 |              |      |
|                                                   |                                                    |                                                       | Vie                            | w Privacy Po   | licy   Conta | ict Us                |                  | _               | _            |      |

Figure 25. View an Existing Crossing Inventory Record

- 4. Click on the **View Record** link. System will display either the <u>Full Inventory Record</u> or the <u>Railroad Data Only</u> form.
- 5. Once the record is loaded, you can perform several actions (Figure 26):
  - a. Save a PDF copy of that record by clicking on the **Save a PDF Copy** located either above or below the form;
  - b. View another crossing record by pressing the **View Another Crossing Inventory Record** located below the form; or
  - c. Exit the form and return to the home page by pressing the **Exit** button located below the form.

| Agency CSX Transportation [CSX] V                                                                                                    | Change                                        |                      | Welco                            | ome Sample Te                                      | est User (Primary User                                              | ) [Sign Out] |  |
|----------------------------------------------------------------------------------------------------|-----------------------------------------------|----------------------|----------------------------------|----------------------------------------------------|---------------------------------------------------------------------|--------------|--|
| Office of Safet                                                                                                    | road Administr<br>y Analysis                  | ation                |                                  |                                                    |                                                                     |              |  |
| Home View Crossings Update C                                                                                                    | rossings Add New Crossing                     | File Upload          | User Management                  | Reports                                            | Help                                                                |              |  |
| Online Grade Crossing Inventory Form<br>GCIS Home > View Existing Crossings > Grade Crossing Inventory Form                                                                                                    |                                               |                      |                                  |                                                    |                                                                     |              |  |
| Save a PDF Copy Save a                                                                                                    | PDF copy of the crossi                        | ing record           |                                  |                                                    | Crossing ID = 7                                                     | 724864Y      |  |
| Instructions for the initial reporting of the following types of new or previously unreported crossings: For public highway-rail grade crossings, complete the entire<br>inventory Form, with the exception of Part I Item 20 and Part III Item 2.K. For private highway-rail grade crossings, complete the Header, Parts I and II, Part III Item<br>2.K., and the Submission Information section. For public pathway grade crossings (including pedestrian station grade crossings), complete the Header, Parts I and II,<br>and the Submission Information section. For Private pathway grade crossings, complete the Header, Parts I and II, Part III Item<br>section. For grade-separated highway rail or pathway crossings (including pedestrian station crossings), complete the Header, Part I, and the Submission<br>Information section. For changes to existing data, complete the Header, Part I Items 1-3, and the Submission Information section, in addition to the updated data<br>fields. An asterisk * denotes an optional field. |                                               |                      |                                  |                                                    |                                                                     |              |  |
| A. Revision Date 02/08/2016                                                                                                    | B. Reporting Agency<br>Railroad State Transit |                      | Reason for Update<br>ew Crossing | \<br>\                                             | D. DOT Crossing     Inventory Number     724864Y                    |              |  |
|                                                                                                    | Part I: Location                              | and Classification I | nformation                       |                                                    |                                                                     |              |  |
| 1. Primary Operating Railroad<br>CSX Transportation [CSX]                                                                                                    | 9. Railroad Division                          | or Region None       | 10                               | . Railroad Subdiv                                  | vision or District                                                  |              |  |
| 11. Branch or Line Name                                                                                                    | e (prefix)                                    | 234.55<br>nnnn.nnn   | (suffix)                         | Average Passer<br>Less than one p<br>Number per da | · · · ·                                                             | ау           |  |
| 1. Estimated Number of Daily Train Mov                                                                                                    |                                               | Railroad Informatio  | on                               |                                                    |                                                                     |              |  |
| 1.A. Total Day Thru Trains 1.B. To                                                                                                    |                                               | Switching Trains     | 1.D. Total Transit               | Mo                                                 | . Check if Less Than On<br>ovement Per Day<br>w many trains per wee |              |  |
| 2. Year of Train<br>2016 View Another                                                                                                    |                                               |                      |                                  |                                                    |                                                                     |              |  |
| 8                                                                                                    | View Another Cros                             | sing Inventory Red   | ord Exit                         |                                                    |                                                                     |              |  |
| Save a PDF Copy                                                                                                    | a PDF copy of the cros                        | ssing record         |                                  |                                                    |                                                                     |              |  |

Figure 26. Online Grade Crossing Inventory Form (Railroad Data Only) in View Mode

# Update an Existing Crossing Inventory Record

The **Update an Existing Crossing Inventory Record** page provides you with the ability to (1) update crossing records, whether they were previously saved, (2) update crossing records submitted through the File Upload interface but failed validation, (3) or update successfully submitted crossing records that have been published to the National Crossing Inventory.

# **Note:** For additional information regarding the File Upload interface, please reference the <u>File</u> <u>Upload</u> section.

The following section takes you through the process of updating a record and saving a PDF copy of that record.

1. Click the **Update Crossings** tab in the top navigation (or the **Update an Existing Crossing** link on the home page). The following page will display as depicted in Figure 27.

| Agency C                                               | SX Transportation                                                                                             | [CSX] 🗸 Change         |                                   | Welcom             | e Sample T                | est User (Primary User | [Sign Out]               |       |
|--------------------------------------------------------|----------------------------------------------------------------------------------------------------|------------------------|-----------------------------------|--------------------|---------------------------|------------------------|--------------------------|-------|
| 0                                                      |                                                                                                    | Railroad<br>Safety Ana | Administr<br>alysis               | ration             |                           |                        |                          |       |
|                                                        | View Crossings                                                                                                | Update Crossings       | Add New Crossing                  | File Upload        | User Management           | Reports                | Help                     |       |
| GCIS Home<br>This page v<br>provided in<br>Enter Cross | e > Update Existing<br>will allow you to upd<br>n the field below, th<br>ssing Number:<br>ssing Number must b | 0                      | g inventory record that<br>utton. | has been previou:  | sly saved or submitted. 1 | Γο edit a recor        | rd, enter the Crossing N | umber |
|                                                        |                                                                                                    |                        | View Priv                         | acy Policy   Conta | act Us                    |                        |                          |       |

Figure 27. Update an Existing Crossing Inventory Record Page

- Enter the Crossing Number, and then press the Update button.
   Note: If the Crossing Number entered is invalid or does not exist, the system will display an error message indicated in red.
- 3. If the crossing number entered was found, the system will display the Online Grade Crossing Inventory Form with the crossing data populated in the appropriate fields of the form.

**Note:** Depending on the type of agency you are registered as, what your agency submitted in the past, and the crossing record that you requested, the system may display either the <u>Full Inventory Record</u> or the <u>Railroad Data Only</u> form in update mode.

4. Once the record is loaded, you may begin to update the fields where needed (Figure 28).

Note:

- Box **A. Revision Date** will automatically default to the current date.
- Box **B. Reporting Agency** will automatically default to the agency you are registered with.
- Depending on the value selected for box **C. Reason for Update**, certains fields will be disabled since updates for those fields are not required. For example, by

selecting **Date Change Only**, all fields will be disabled except for box **A. Revision Date**.

• Box **D. DOT Crossing Inventory Number** will automatically populate with the Crossing Number entered on the **Update an Existing Crossing Inventory Record** page.

| CIS Home > View Exists                                                                                                 | sting Crossings > Gr                                                                                 | Save a PDF co<br>crossing reco                         |                                                                                         | Crossing ID = 626889A                                                                                                    |
|----------------------------------------------------------------------------------------------------|----------------------------------------------------------------------------------------------------|--------------------------------------------------------|-----------------------------------------------------------------------------------------|----------------------------------------------------------------------------------------------------|
| inventory Form, with<br>2.K., and the Submiss<br>and the Submission I<br>section. For grade-se<br>Information section. | n the exception of Par<br>sion Information sect<br>Information section. I<br>eparated highway rail   |                                                        | I Item 2.K. For priv<br>ay grade crossings<br>rade crossings, cor<br>(including pedest) | vate highwa<br>s (including<br>mplete the Number entered on the previous page III or                                                                                                    |
| A. Revision Date<br>10/30/2015                                                                                         |                                                                                                    | B. Reporting Agency<br>Railroad      State             | Transit O FRA Ir                                                                        | Internal C. Reason for Update D. DOT Crossing Inventory Number 626889A                                                                                                    |
| CSV Transr                                                                                                    | efaults to<br>rrent date                                                                             |                                                        | s to the age<br>stered with                                                             |                                                                                                    |
| O In TAM<br>● Near                                                                                                    | PA                                                                                                   | ▼                                                      | MENIA AVE<br>et/Road Name)                                                              | * (Block Number)                                                                                                    |
| 7. Do Other Railroad<br>O Yes  No<br>If Yes, Specify RR                                                                | s Operate a Separate                                                                                 | Track at Crossing?                                     | , ×                                                                                     | 8. Do Other Railroads Operate Over Your Track at Crossing?<br>O Yes  No<br>If Yes, Specify RR                                                                                                    |
| 9. Railroad Division o                                                                                                 | → ,<br>or Region                                                                                     | 10. Railroad Subdiv                                    | vision or District                                                                      | 11. Branch or Line Name         12. RR Milepost                                                                                                    |
| JACKSONVILLE                                                                                                    | None                                                                                                 | CLEARWATER                                             | None                                                                                    | 0851.32                                                                                                    |
| 13. Line Segment *                                                                                                    | 14. Nearest RR Tir                                                                                   | metable Station *                                      | 15. Parent RR (                                                                         |                                                                                                    |
| SY                                                                                                    | SULPHUR SPR                                                                                          | GS                                                     | Select One                                                                              | V 🗆 N/A Select One V 🗆 N/A                                                                                                    |
| 17. Crossing Type<br>● Public<br>○ Private                                                                             | <ul> <li>18. Crossing Purpos</li> <li>Highway</li> <li>Pathway,Ped.</li> <li>Station,Ped.</li> </ul> | e 19. Crossing Posi                                    |                                                                                         | c Access 21. Type of Train 22. Average Passenger Train Count Per Day Count Per Day Count Per Day Count Per Day Count Per Day Count Per Day Count Per Day Shared Use Transit Shared Use Transit Tourist/Other |
| 23. Type of Land Use                                                                                                   |                                                                                                    | Commonsial O Indus                                     |                                                                                         | nal O Recreational O RR Yard                                                                                                    |
| 24. Is there an Adjac                                                                                                  | cent Crossing with a S<br>es, Provide Crossing M                                                     | eparate Number?                                        |                                                                                         | 25. Quiet Zone (FRA Provided)<br>No 24 hr Partial Chicago Excused<br>Date Established                                                                                                    |
| 26. HSR Corridor ID                                                                                                    |                                                                                                    | ude in decimal degree<br><i>std nn.nnnnnn)</i><br>0487 | 25                                                                                      | 28. Longitude in decimal degrees<br>(WGS84 std -nnn.nnnnnn)     29. Lat/Long Source       -82.4841258     O Estimated                                                                                        |
| 30.A. Railroad Use *                                                                                                   |                                                                                                    |                                                        | ^                                                                                       | 31.A. State Use *                                                                                                    |
| 30.B. Railroad Use *                                                                                                   |                                                                                                    |                                                        | ~                                                                                       | 31.B. State Use *                                                                                                    |
| 30.C. Railroad Use *                                                                                                   |                                                                                                    |                                                        | <>                                                                                      | 31.C. State Use *                                                                                                    |
| <sup>3</sup> Save a PD<br>of the cros<br>record                                                                        |                                                                                                    | Save to<br>later tir                                   | update at a<br>ne                                                                       | 31.D. State Use *                                                                                                    |
| 33. Emet<br>800-232 44                                                                                                 | ication Telephone Nc                                                                                 | 0.(Posted) 34. Rail                                    | le                                                                                      | ephone No.) 35. State Contact (Telephone No.) Submit for validation                                                                                                    |
| Save a PDF Co                                                                                                    | ру                                                                                                   |                                                        |                                                                                         |                                                                                                    |

Figure 28. Online Grade Crossing Inventory Form (Full Inventory Record) in Update Mode

29

Grade Crossing Inventory System (GCIS) v2.4.0.0 Web User Guide

Document Revision Date: 02/12/2016

- 5. At any point in time, you can save a copy of the record by pressing the Save button. Once saved, the crossing will be available in the Pending Crossings Records table on the home page. You may come back at a later time to update the record by pressing the Edit button.
- 6. When you are ready to submit the crossing record for error checking and validation processing, press the **Submit** button located at the bottom of the form.
  - a. If the record failed some validation rules, the system will display a message indicating that the record contains validation errors (Figure 29), and then you must press the **Ok** button to view a list of all errors. The errors will be displayed in a panel located above the form listing the field(s) that failed and a brief description of the error (Figure 30). You can submit the record multiple times until there are no longer any validation errors.

| 24. Is there an Adjacent Crossin<br>○ Yes | -                               | 25. Quiet Zone (FRA Provided)                              | ed                  |
|-------------------------------------------|---------------------------------|------------------------------------------------------------|---------------------|
| 26. HSR Corridor ID                       | 27. Latitude in decimal degrees | 28. Longitude in decimal degrees                           | 29. Lat/Long Source |
|                                           |                                 | ors. Please correct the errors, and then<br>Submit button. | Actual Estimated    |
| 30.A. Railroad Use *                      |                                 | Ok                                                         | 0                   |
| 30.B. Railroad Use *                      | < >                             | 31.B. State Use *                                          | 0                   |

Figure 29. Message Indicating the Record Failed Validation

| Online Grade Crossing Inven                                                                                                    | tory Form                                                                                                    |                                                                                                    |
|----------------------------------------------------------------------------------------------------|----------------------------------------------------------------------------------------------------|----------------------------------------------------------------------------------------------------|
| GCIS Home > Update Existing Crossing > C                                                                                                    | Validation Error<br>Panel                                                                                                    | Crossing ID = 626889A                                                                                                    |
| Code Error Description                                                                                                    |                                                                                                    | Section                                                                                                    |
| 129 Field I.11: Please enter the Branch or Line Nam                                                                                                    | e. If this does not apply, answer with "None".                                                                                                    | Part I: Location and Classification<br>Information                                                                                                    |
| 161 Field I.15: Please provide the name of the Pare                                                                                                    | nt Railroad. If this does not apply, answer with N/A.                                                                                                    | Part I: Location and Classification<br>Information                                                                                                    |
| 162 Field I.16: Please provide the name of the Cross                                                                                                    | ing Owner. If this does not apply, answer with N/A.                                                                                                    | Part I: Location and Classification<br>Information                                                                                                    |
| 028 Field I.21: Type of Train Service must be selecte                                                                                                    | d.                                                                                                    | Part I: Location and Classification                                                                                                    |
| inventory Form, with the exception of Pa<br>2.K., and the Submission Information sec<br>and the Submission Information section.<br>section. For grade-separated highway ra | e following types of new or previously unreported crossings: For public<br>rt I Item 20 and Part III Item 2.K. For private highway-rail grade crossin<br>tion. For public pathway grade crossings (including pedestrian station<br>For Private pathway grade crossings, complete the Header, Parts I and<br>I or pathway crossings (including pedestrian station crossings), comple<br>ing data, complete the Header, Part I Items 1-3, and the Submission Ini | gs, complete the Header, Parts I and II, Part III Item<br>grade crossings), complete the Header, Parts I and II,<br>II, Part III Item 2.K., and the Submission Information<br>te the Header, Part I, and the Submission<br>formation section, in addition to the updated data |

Figure 30. Panel Displaying Validation Errors

b. If the record passed all validation checks, the system will display a confirmation

30

message as shown in Figure 31. You can save a copy of the submitted crossing record in PDF format by pressing the **Save a PDF Copy** button, or exit the form and return to the home page by pressing the **Exit** button.

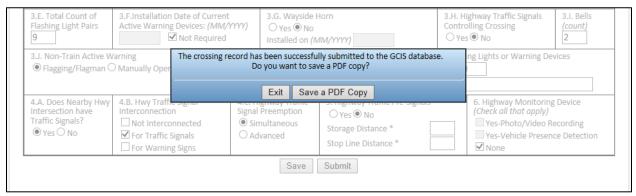

Figure 31. Submission Successful Confirmation Message

If the **Save a PDF Copy** button was pressed, the browser will prompt you to either **Open** or **Save** a copy of the file. Pressing the **Open** button will open the file in your version of Adobe installed on your computer. To save the file in a location on your computer, press the down arrow located next to the Save button, and then select **Save as.** Your computer will display a popup dialog box allowing you to choose a location on your computer to save the file. When you are ready, press the **Save** button. To exit without saving the file, press the **Cancel** button (Figure 32).

**Note:** The steps to saving a file varies depending on if your computer is running on Windows or Mac and the type of browser you have installed on your computer (Internet Explorer, Firefox, Safari, etc.). The steps documented above are for users using Internet Explorer browser.

| Flashing Light Pairs<br>9                                                   | Active Warning Devices: (MM/YY)   |                                                 | is  No Ied on ( <i>MM/YYYY</i> )                                     |    | olling Crossing<br>s  No                                                                   | (count)<br>2                       |
|-----------------------------------------------------------------------------|-----------------------------------|-------------------------------------------------|----------------------------------------------------------------------|----|--------------------------------------------------------------------------------------------|------------------------------------|
| 3.J. Non-Train Active W                                                     | -                                 |                                                 | uccessfully submitted to the GCIS databas<br>ant to save a PDF copy? | 2. | ng Lights or Warning I                                                                     | Devices                            |
| 4.A. Does Nearby Hwy<br>Intersection have<br>Traffic Signals?<br>● Yes ○ No | Interconnection S                 | Exit<br>Signal Preemp<br>Simultaneo<br>Advanced | O Yes  No                                                            |    | 6. Highway Monitor<br>(Check all that apply<br>Yes-Photo/Video<br>Yes-Vehicle Pres<br>None | ()<br>Recording                    |
| Save a PDF Copy                                                             | Click to open the<br>PDF file     |                                                 | select Save as to save a co<br>a location on your compu              |    | wit                                                                                        | ess to exit<br>hout saving<br>file |
| Do you want to open or sa                                                   | ave 626889A_08262014.pdf (430 KB) | from test.fra                                   | .dot.gov?                                                            |    | Open Save                                                                                  | Cancel ×                           |

Figure 32. Open or Save the PDF Crossing Record

31

#### Document Revision Date: 02/12/2016

#### Add a New Crossing Inventory Record

The **Add a New Crossing Inventory Record** page provides you with the ability to submit data for a new crossing that is not in the National Crossing Inventory.

**Note:** State users will not have the ability to submit a new crossing record to the National Crossing Inventory. Therefore, the **Add New Crossing** button in the top navigation and the **Add a New Crossing** link on the home page will not be visible to State users. See Figure 34 to view a sample page for logged in State user.

The following section takes you through the process of adding a new record and saving a PDF copy of that record.

1. Click the **Add New Crossing** tab in the top navigation (or the **Add a New Crossing** link on the home page). The following page will display as depicted in Figure 33.

| Agency                                        | CSX Transportation                            | [CSX] ✓ Change           |                          | Welcome Sample Test User (Primary User) [Sign |                                                |                 |                          |        |  |
|-----------------------------------------------|-----------------------------------------------|--------------------------|--------------------------|-----------------------------------------------|------------------------------------------------|-----------------|--------------------------|--------|--|
| 2                                             |                                               | l Railroad<br>Safety Ana | Administ<br>alysis       | ration                                        |                                                |                 |                          |        |  |
| Home                                          | View Crossings                                | Update Crossings         | Add New Crossing         | File Upload                                   | User Management                                | Reports         | Help                     |        |  |
| GCIS Hom<br>This page<br>button.<br>Enter Cro | ne > Add New Crossin<br>will allow you to add |                          | tory record. To add a ne | w record, enter th                            | he Crossing Number prov                        | vided in the fi | eld below, then press ti | he Add |  |
| Submissie<br>Add                              | ion Type:                                     | O I am a Prim            | mary Operating Railroad  |                                               | v crossing record.<br>my unique railroad data. |                 |                          |        |  |
|                                               |                                               |                          | View Prin                | ivacy Policy   Conta                          | act Us                                         |                 |                          |        |  |

Figure 33. Add a New Crossing Inventory Record Page (Railroad Users)

| Agency               | /IRGINIA                                                                                                    |                                  | ✓ Change    |                           |         | Welcome | 🛛 Lili Tran (VA) (Primary User) | [Sign Out] |  |  |  |
|----------------------|----------------------------------------------------------------------------------------------------|----------------------------------|-------------|---------------------------|---------|---------|---------------------------------|------------|--|--|--|
| 2                    | Federa<br>Office o                                                                                                    | Add New Cross<br>tab not visible | 0           | istration                 |         |         |                                 | X          |  |  |  |
| Home                 | View Crossings                                                                                                    | Update Crossings                 | File Upload | User Management           | Reports | Help    |                                 |            |  |  |  |
| GCIS will the site b | Welcome to the Grade Crossing Inventory System (GCIS)<br>GCIS will allow agencies the ability to view, update, and add new crossing information about each public and private highway-railroad. You can navigate throughout<br>the site by using the top-navigation menu or clicking on the links provided below.<br>• View an Existing Crossing<br>• Update an Existing Crossing<br>Ink not visible |                                  |             |                           |         |         |                                 |            |  |  |  |
| There a              | re no saved records                                                                                                    | for VIRGINIA                     |             |                           |         |         |                                 |            |  |  |  |
|                      |                                                                                                    |                                  |             |                           |         |         |                                 |            |  |  |  |
|                      | _                                                                                                    |                                  | Vie         | ew Privacy Policy   Conta | ct Us   |         |                                 |            |  |  |  |

Figure 34. Add a New Crossing Inventory Record Page Not Visible for State Users

2. Enter the Crossing Number, select the Submission Type, and then press the Add button.

Note:

- If the Crossing Number entered is invalid or currently exists, the system will display an error message indicated in red.
- For Submission Type, select the appropriate radio button as follows:
  - If you are the Primary Operating Railroad and you are submitting a new crossing that currently does not exist, select I am a Primary Operating Railroad submitting a new crossing record. By selecting this option, the system will display the full <u>Online Grade Crossing Inventory Form (Full Inventory Record)</u>.
  - If you are a Railroad agency that operates a separate track at a crossing associated with a different Primary Operating Railroad, then select I operate a separate track and am submitting only my unique railroad data. By selecting this option, the system will display the <u>Online Grade Crossing Inventory Form (Railroad Data Only)</u> with only certain fields required for Part I and II of the form.)
- 3. Once the form is loaded, the following fields will be pre-populated:
  - a. A. Revision Date
  - b. B. Reporting Agency
  - c. D. DOT Crossing Inventory Number

Grade Crossing Inventory System (GCIS) v2.4.0.0 Web User Guide

- d. I.1 Primary Operating Railroad
- 4. Complete the remaining fields (Part I V) of the form.

**Note**: The Instructions above the Header contains information regarding what parts of the form must be completed based on Crossing Type (Private or Public), Crossing Purpose (Highway, Pathway Pedestrian, Station Pedestrian), and Crossing Position (at Grade, RR Under, RR Over).

- 5. At any point in time, you can save a copy of the record by pressing the Save button. Once saved, the crossing will be available in the Pending Crossings Records table on the home page. You may come back at a later time to update the record by pressing the Edit button.
- 6. When you are ready to submit the new crossing record for error checking and validation processing, press the **Submit** button located at the bottom of the form.
  - a. If the record failed some validation rules, the system will display a message indicating that the record contains validation errors (see Figure 29), and then you must press the **Ok** button to view a list of all errors that failed validations. The errors will be displayed in a panel located above the form listing the field(s) that failed and a brief description of the error (see Figure 30). You can submit the record multiple times until there are no longer any validation errors.
  - b. If the record passed all validation checks, the system will display a confirmation message asking whether you would like to exit the form or save a PDF copy of the record on your computer (Figure 31). You can save a copy of the submitted crossing record in PDF format by pressing the Save a PDF Copy button, or exit the form and return to the home page by pressing the Exit button.

# File Upload

The **Upload Multiple Crossing Records** page provides you the ability to submit multiple crossing records at the same time using a preformatted Excel file template. A copy of the FRA approved Excel template can be downloaded from this page or under the **Reference Documents** section on the **Help** page.

The following section takes you through the process of completing the Excel file, uploading the file through the **Upload Multiple Crossing Records** page, viewing the error report (if crossings failed validation), and downloading a copy of the crossings that were submitted.

**Note:** All records submitted through the File Upload interface <u>must</u> use the FRA approved Excel template. Otherwise, the system will reject the entire submission. In addition, uploaded files are limited to 3 MB in total size. A file with 3 MB of crossing data can accommodate up to about 3,000 crossing records.

#### Workflow

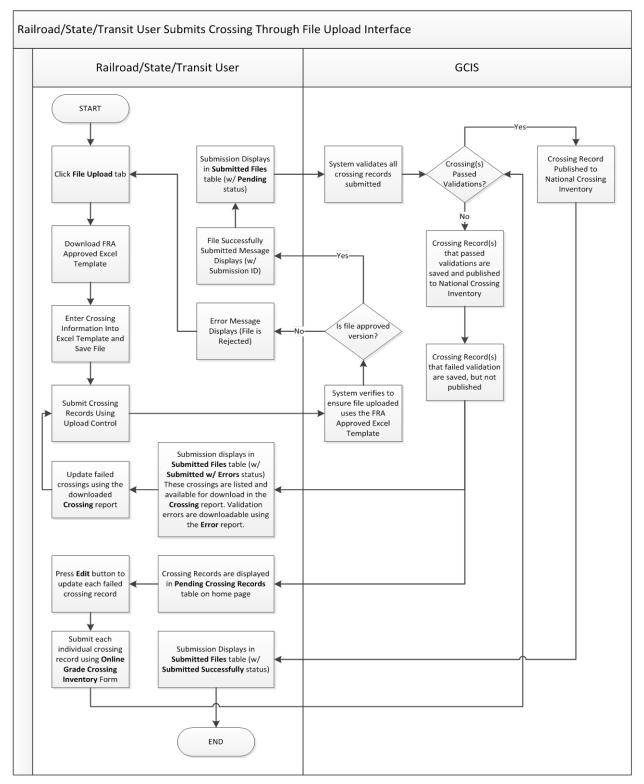

Figure 35. File Upload Workflow Process

35

Grade Crossing Inventory System (GCIS) v2.4.0.0 Web User Guide Document Revision Date: 02/12/2016

#### FRA Approved Excel File Template

#### Download the Excel File Template

1. Click on the **File Upload** tab located in the top navigation. The following page displays (Figure 36 for Railroad users and Figure 37 for State users).

| Agency                                                                   | CSX Transportation                                                                        | n [CSX] 🗸 Ch                                                                  | ange                     |             | Welcon                                                                                           | ne Sample T | est User (Prima | ary User)   | [Sign Out] |
|--------------------------------------------------------------------------|-------------------------------------------------------------------------------------------|-------------------------------------------------------------------------------|--------------------------|-------------|--------------------------------------------------------------------------------------------------|-------------|-----------------|-------------|------------|
| 2                                                                        |                                                                                           | l Railroad<br>Safety Ana                                                      | Administ<br>alysis       | ration      |                                                                                                  |             |                 |             | X          |
| Home                                                                     | View Crossings                                                                            | Update Crossings                                                              | Add New Crossing         | File Upload | User Management                                                                                  | Reports     | Help            |             |            |
| GCIS H<br>GCIS pr<br>You ca<br>attach<br>File to<br>Click to<br>Click to | n download a copy of t<br>the file. After the file is<br>upload:<br>o download:Grade Cros | ibmit multiple crossing<br>he Excel template using<br>selected, press the Sul | emplate v2.4.0.0 Rel 02- | Brows       | broved Excel<br>te for Railroad<br>Submit<br>d Submitting Full Invent<br>d Submitting Only Train | Users       | s the Browse b  | utton to le | ocate and  |

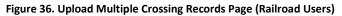

| Agency                                 | VIRGINIA             |                                                    | 💛 Change                                        |                                                                                          |         | Welcon | ne Lili Tran (VA) (Pri | mary User)  | [Sign Out] |
|----------------------------------------|----------------------|----------------------------------------------------|-------------------------------------------------|------------------------------------------------------------------------------------------|---------|--------|------------------------|-------------|------------|
| 2                                      | 1                    | l Railroad<br>Safety Ana                           |                                                 | istration                                                                                |         |        |                        |             |            |
|                                        | View Crossings       | Update Crossings                                   | File Upload                                     | User Management                                                                          | Reports | Help   |                        |             |            |
| GCIS H<br>GCIS pr<br>You car<br>attach | download a copy of t | ibmit multiple crossing<br>he Excel template using | the link provide                                | me time using a preform<br>d below. When you are r<br>nd the record for error-o<br>Brows | Temp    |        | Excel<br>tate Users    | button to l | ocate and  |
| Click to                               | download:Grade Cros  | ssing Inventory Form Te                            | a barren an an an an an an an an an an an an an |                                                                                          |         |        |                        |             |            |

Figure 37. Upload Multiple Crossing Records Page (State Users)

 Next to the Click to download text, click on either links for the Grade Crossing Inventory Form Template v2.4.0.0 Rel 0212-2016 – Railroad Submitting Full Inventory Form or Grade Crossing Inventory Form Template v2.4.0.0 Rel 02-12-2016 – Railroad Submitting Only Train Count Data. For State users, the Grade Crossing Inventory

Form Template v2.4.0.0 Rel 02-12-2016 – State link will be displayed.

**Note:** The steps to saving a file varies depending on if your computer is running on Windows or Mac and the type of browser you have installed on your computer (Internet Explorer, Firefox, Safari, etc.). The steps documented below are for users using Internet Explorer (IE) browser.

3. A popup dialog box will display asking what you want to do with the file. You can either **Open** or **Save** the file, or **Cancel** the download. Click on the **Save as** button.

| Agency CSX Transportation [CSX]                                                                             | Internet Explorer                                                        | nple Test User (Primary User) [Sign Out]                     |
|----------------------------------------------------------------------------------------------------|--------------------------------------------------------------------------|--------------------------------------------------------------|
| Federal Railro<br>Office of Safety                                                                          | Form Template RR_Full_Inventory_Record v2.4.0.0 Rel                      |                                                              |
| Home View Crossings Update Cro                                                                              | Size: 477 KB<br>Type: Microsoft Excel 12<br>From: test.fra.dot.gov       | orts Help                                                    |
| Upload Multiple Crossing Red                                                                                | <ul> <li>Open</li> <li>The file won't be saved automatically.</li> </ul> |                                                              |
| 1. Click link to download<br>a copy of the Excel<br>template                                                | <ul> <li>→ Save</li> <li>→ Save as</li> </ul>                            | s, press the <b>Brows</b> e button to locate and<br>essful). |
| File to upload:<br>Click to download:Grade Crossing Inventory<br>Click to download:Grade Crossing Inventory |                                                                          |                                                              |
| NOTE: Only Microsoft Excel 2007 or newer                                                                    | s supported.                                                             |                                                              |
| You can narrow your search results by using                                                                 | the fields provided below, and then press the Search button.             |                                                              |

Figure 38. Download the FRA Approved Excel Template

- 4. A **Save As** Windows dialog box will display with a listing of the directory on your computer.
- 5. Navigate to the location where you want to save the file. At the bottom of the Save As Windows dialog box, there is a field called File name. Type in the name of the file you want to save, and then press the Save button.

**Note:** The file must be saved with an .xlsx extension, which is only supported by Microsoft Excel 2007 or newer.

6. Navigate to the directory where you saved the file to confirm that it is there.

### Understanding the FRA Approved Excel File

This section provides a description on how to read, navigate, and understand the FRA Approved Excel file.

1. Continuing from the previous section, navigate to the directory where you saved the file and select it to open the Excel file.

**Note:** The file has an extension of .xlsx and can only be opened using Microsoft Excel 2007 or newer in order to work properly.

- 2. At a quick glance, the Excel file contains the following features:
  - a. The Header and Parts I V are divided into 6 sections, all distinguished by different colors.
  - b. The worksheet is labeled as U.S. DOT Crossing Inventory.
  - c. Rows 1 4 displays the section, field names and numbers.
  - d. Fields that contain a predetermined list of values will be available for selection. For example, B. Reporting Agency will allow you to only select **Railroad, State,** or **Transit**.
  - e. Some fields have validations enforced, therefore, you must correct the error prior to continuing. For example, I.2. State will require you to enter only 2 alpha characters, which is the abbreviation for the State where the crossing resides. Figure 35 depicts the error message displayed for this example.

|          | 🚽 🍠 • (°! • 🙆   =    | _                                                     | Grade Crossing Inve             | ntory Form Template RR           | _Full_Inventory_Record v2                                                                                                    | .4.0.0 Rel 02-12          |
|----------|----------------------|-------------------------------------------------------|---------------------------------|----------------------------------|----------------------------------------------------------------------------------------------------|---------------------------|
| Fi       | ile Home Inser       | t Page Layout Fo                                      | ormulas Data Review View        | v Acrobat Secur                  | eZIP Team                                                                                                    |                           |
|          | Cut                  | Calibri * 11                                          | • A A = = = >>•                 | 🛱 Wrap Text                      | General 👻                                                                                                    |                           |
| Pas      |                      | <b>B</b> <i>I</i> <u>U</u> <b>→</b> <u>□</u> <b>→</b> | <u>≜</u> • <u>A</u> • ≡ ≡ ≡ ∉ ∉ | 📲 Merge & Center 🔻               | \$ - % * .00 .00                                                                                                    | Conditional<br>Formatting |
|          | Clipboard 🕞          | Font                                                  | ها Alignm                       | ent Gr                           | Number 5                                                                                                    |                           |
|          | •                    | ∫ <sup>*</sup> OHH                                    |                                 |                                  |                                                                                                    |                           |
|          | В                    | С                                                     | D                               | E                                | F                                                                                                    | G                         |
| 1        | HEADER               |                                                       |                                 |                                  | PART I: LOCATION                                                                                                    | AND CLAS                  |
|          |                      |                                                       |                                 |                                  |                                                                                                    |                           |
| 2        |                      |                                                       | с.                              | 1                                |                                                                                                    |                           |
| 3        | Α.                   | В.                                                    | ۲.                              | Incorrect value                  | entered                                                                                                    | 1.2.                      |
|          |                      |                                                       |                                 |                                  |                                                                                                    |                           |
|          | <b>Revision Date</b> | Reporting Agency                                      | Reason for Update               | DOT Crossing<br>Inventory Number | Operating                                                                                                    | State                     |
|          |                      |                                                       |                                 | inventory wumber                 | - And - And |                           |
| 4        | 2/2/2016             | De ileand                                             | Changes in Data                 | 123456A                          | CSX                                                                                                    | ОНН                       |
| 6<br>7   | 2/8/2016             | Kallroad                                              | Change in Data                  | 123456A                          | CSX •                                                                                                    | OHH                       |
| 8        |                      |                                                       |                                 |                                  |                                                                                                    |                           |
| 9        |                      |                                                       | Field I.2.                      | x                                |                                                                                                    |                           |
| 10       | Fre                  | or message                                            |                                 |                                  |                                                                                                    |                           |
| 11       |                      | played                                                | Please enter a valid code f     | for State.                       |                                                                                                    |                           |
| 12<br>13 |                      | Jidyeu                                                | (Column G)                      |                                  |                                                                                                    |                           |
| 13       |                      |                                                       | Retry Cancel                    | Help                             |                                                                                                    |                           |
| 15       |                      |                                                       |                                 |                                  |                                                                                                    |                           |
| 16       |                      |                                                       |                                 |                                  |                                                                                                    |                           |
| 17       |                      |                                                       |                                 |                                  |                                                                                                    |                           |
| 18       |                      |                                                       |                                 |                                  |                                                                                                    |                           |
| 19       |                      |                                                       |                                 |                                  |                                                                                                    |                           |

Figure 39. State Field Failed Validation Requirement

- f. Any fields marked with a black asterik (\*) indicates that it is an optional field and does not require a value
- g. Some fields will not be available to State users. For example, fields I.7 I.12 are not available and therefore are not displayed in the file.
- 3. After the crossing information has been entered, when saving the file, it is

Document Revision Date: 02/12/2016

recommended that you use the naming convention as listed in Table 1 below.

Table 1. File Upload Naming Convention

| Railroad File Name Format:      | State File Name Format:              |
|---------------------------------|--------------------------------------|
| GXRR_RAILROADCODE_MMDDYYYY.XLSX | GXST_STATEABBREVIATION_MMDDYYYY.XLSX |

*Note:* The naming convention is recommended, but not required to submit and upload the file.

### Upload and Submit Using the FRA Approved Excel File Template

- 1. Click on the **File Upload** tab located in the top navigation. The **Upload Multiple Crossing Records** page will display.
- 2. Click on the **Browse** button.
- 3. Your browser will display a **Choose File to Upload** dialog box listing your computer's file directory. Navigate to the directory where the file you want to upload is located.
- 4. Select the file and then press the **Open** button.
- The system will display the file name into the File to upload text field provided.
   Note: If the incorrect file was selected, you can repeat step 1 5 to choose another file.
- 6. When you're ready to submit the file for processing, press the Submit button. The system will first determine if the file uploaded is using the FRA approved Excel template. If the file failed this requirement, the system will return an error message displayed in red above the File Upload control informing the user to download a copy of the template.

|                        | /                |                                    | Administı<br>alysis | Welcome Sample Test User (Primary User |                                                                                 |                |      | Sign O         |         |
|------------------------|------------------|------------------------------------|---------------------|----------------------------------------|---------------------------------------------------------------------------------|----------------|------|----------------|---------|
| Home                   | View Crossings   | Update Crossings                   | Add New Crossing    | File Upload                            | User Management                                                                 | Reports        | Help |                |         |
| Uploa                  | d Multiple Cro   | ossing Record                      |                     |                                        |                                                                                 |                |      |                |         |
| GCIS Hon               | ne > File Upload |                                    |                     |                                        |                                                                                 |                |      |                |         |
| GCIS prov<br>You can d |                  | ath of file locat<br>with the name | ion provided below  | w. When you are r                      | atted Excel file template<br>eady to upload crossing<br>checking and publishing | records, press |      | outton to loca | ate and |

Figure 40. Choosing a File to Upload and Submit

7. If the file was successfully submitted, the system will display a confirmation message in a dialog box with the Submission ID. Press the **OK** button to confirm. The system will return you back to the **Upload Multiple Crossing Records** page.

| gency CSX1                                                              | Fransportation [CS                                              | SX] 🗸 Ch                                   | ange                                                                                         |                                                                     | Welcon                                                | ne Sample Test U   | Jser (Primary User) [Sign Ou |
|-------------------------------------------------------------------------|-----------------------------------------------------------------|--------------------------------------------|----------------------------------------------------------------------------------------------|---------------------------------------------------------------------|-------------------------------------------------------|--------------------|------------------------------|
|                                                                         | ederal F                                                        |                                            | Administ                                                                                     | ration                                                              |                                                       |                    |                              |
|                                                                         |                                                                 |                                            |                                                                                              | File Upload                                                         |                                                       |                    | Help                         |
| GCIS Home > Fi<br>GCIS provides t<br>You can downlo<br>attach the file. | he ability to submit<br>bad a copy of the E                     | t multiple crossing<br>xcel template using | records at the same ti<br>the link provided belo<br>mit button to send th                    | ow. When you are re                                                 | ady to upload crossing<br>tecking and publishing      | records, press the | Browse button to locate and  |
| Click to downlo                                                         | Dad:Grade Crossing<br>Dad:Grade Crossing<br>Icrosoft Excel 2007 | Invention You                              | mplate v2.4.0.0 Rel 0<br>The file has be<br>r Submission ID is 10b<br>e check back in 24 hou | 2-12-2016 – Railroad<br>een successfully subn<br>55e5f-e432-45b4-a1 | Submitting Full Invent<br>nitted.<br>36-3813a571bf8c. | tory Form<br>Data  |                              |
| Submission ID                                                           | *<br>*                                                          |                                            |                                                                                              |                                                                     | Stat                                                  | us: Select One     | Search                       |
| Submitted Files                                                         | s                                                               |                                            |                                                                                              |                                                                     |                                                       |                    |                              |
| File Name                                                               | Agency                                                          | Subi                                       | nission ID                                                                                   | Submission Date                                                     | Submitted By                                          | Current Status     | Error Report                 |
| GXRR_CSX_02122<br>xlsx                                                  | 1016. CSX                                                       | 10b55e5f-e432-45                           | ib4-a136-3813a571bf8c                                                                        | 2/9/2016 12:53:35 PM                                                | l Itran@csx.com                                       | Pending            | Errors Crossings             |

Figure 41. File Uploaded Successfully Confirmation Message

If you have opted in to receiving email notifications every time crossing data were submitted for your agency, then the system will generate an email notification, sending to your email address containing the subject **FRA Grade Crossing Inventory System: File Uploaded Successfully**. Within the email, the Submission ID will be provided. You can use this Submission ID to search for the submission on the **Upload Multiple Crossing Records** page. A sample email notification is depicted in Figure 42 below.

FRA Grade Crossing Inventory System: File Uploaded Successfully
 This message was sent with High importance.
 Sent: Wed 9/3/2014 1:43 PM
 Dear CSX Transportation [CSX ] (CSX),
 A file containing multiple crossing records has successfully been submitted for your agency. The Submission ID for the file is cc971f9f-ab80-4d7f-a1ba-d33e41de30fd. Please allow 24 hours for the file to process and be validated.
 You can view the details of this crossing record by signing into GCIS and going to the File Upload page, then searching for the Submission ID in the table provided.
 If you feel this was made in error and need further assistance, please contact Help Desk Support at (888) 372-9393 (press 1).
 Regards,
 FRA Office of Safety Team
 THIS IS AN AUTOMATED MESSAGE. PLEASE DO NOT REPLY.

Figure 42. Sample File Upload Successful Email Notification

**Note:** If you have opted out to receiving email notifications for submitted crossing data, you will not receive this email. See <u>Manage My Profile</u> section located under the **User Management** section for further details on opting in/out of email notifications.

8. The status of the submitted file can be found under the **Submitted Files** table displayed in the **Current Status** column.

# **Download the Error Report**

Once a submitted file has been processed, the system will change the status from **Pending** to either **Sucessfully Submitted** or **Submitted w/ Errors**. For files that were submitted containing crossing records that failed validation checks, these submissions be displayed with a status of **Submitted w/ Errors** under the **Current Status** column. For each submission, the system will provide you with the ability to download a report listing all the errors that were returned for each crossing that failed validation.

The following section takes you through the steps of downloading the error report.

- 1. On the **Upload Multiple Crossing Records** page, under the **Submitted Files** section, a list of all crossings that were submitted will be displayed. Locate the file that you would like to view the validation errors.
- 2. Click on the **Errors** button located under the **Error Report** column.

**Note:** The steps to saving a file varies depending on if your computer is running on Windows or Mac and the type of browser you have installed on your computer (Internet Explorer, Firefox, Safari, etc.). The steps documented below are for users using Internet Explorer (IE) browser.

3. For Internet Explorer (IE) browser users, you will see a download banner located at the bottom of the browser (Figure 43) with the option to **Open**, **Save**, or **Cancel**. Click on the down arrow located next to the **Save** button, and then select **Save as**.

| Upload Multi               | ple Crossin             | ng Record                                                                                                    |                            |                              |                       |                           |
|----------------------------|-------------------------|----------------------------------------------------------------------------------------------------|----------------------------|------------------------------|-----------------------|---------------------------|
| GCIS Home > File U         | pload                   |                                                                                                    |                            |                              |                       |                           |
| You can download a         | copy of the Exce        | nultiple crossing records at the same t<br>el template using the link provided be<br>ed, press the <b>Submit</b> button to send t | low. When you are ready    | to upload crossing           | records, press the Br | owse button to locate and |
| File to upload:            |                         |                                                                                                    | Browse                     | Submit                       |                       |                           |
|                            |                         | g Inventory Form Template v2.4.0<br>g Inventory Form Template v2.4.0                                                              |                            |                              |                       |                           |
| NOTE: Only Micros          | oft Excel 2007 or       | newer is supported.                                                                                                    |                            |                              |                       |                           |
| You can narrow you         | r search results l      | by using the fields provided below, an                                                                                            | d then press the Search b  | utton.                       |                       |                           |
| Submission ID:             |                         |                                                                                                    |                            | Statu                        | us: Select One        | ✓ Search                  |
| Submitted Files            |                         |                                                                                                    |                            |                              | Click                 | on the                    |
| File Name                  | Agency                  | Submission ID                                                                                                    | Submission Date            | Submitted By                 | -                     | button port               |
| GXRR_CSX_10012015.<br>xlsx | CSX                     | d95bab35-7201-4fdd-a260-8807cafe64ae                                                                                              | 10/1/2015 11:24:13 PM      | ltran@csx.com                | Pending               | L s Crossings             |
| GXRR_CSX_09302015.<br>xlsx | CSX                     | f609194e-e26f-47bd-9e33-f84a7803e5b1                                                                                              | 9/28/2015 7:18:59 PM       | ltran@csx.com                | Submitted w/ Errors   | Errors Crossings          |
|                            |                         |                                                                                                    | << <mark>1 ∨</mark> >>     |                              | Click on the          | e down arrow,             |
|                            |                         |                                                                                                    |                            |                              | and then se           | elect Save as.            |
| Do you want to ope         | n or save <b>f60919</b> | 4e-e26f-47bd-9e33-f84a7803e5b1_e                                                                                                  | errorReport_Codes.csv (25) | 5 bytes) from <b>stage</b> . | .fra.dot.gov?         | ×                         |
|                            |                         |                                                                                                    |                            |                              | Open                  | Save   Cancel             |

Figure 43. IE Browser User Prompting to Download the File

4. A **Save as** windows dialog box will open displaying your computer's file directory. Navigate to the location where you want to save the file, enter a friendly name into the **File name** field, and then press the **Save** button.

### **Download the Crossing Report**

For files that were submitted containing crossing records that failed validation checks, in conjunction to the error report, the system will also allow you to download the failed crossings into the FRA Approved Excel template. You can modify the crossing(s) in this file and resubmit for processing.

The following section takes you through the steps of downloading the crossing report.

1. On the Upload Multiple Crossing Records page, under the Submitted Files section, a

list of all crossings that were submitted will be displayed. Locate the file that you would like to view the validation errors.

- Click on the Crossings button located under the Error Report column. Note: The steps to saving a file varies depending on if your computer is running on Windows or Mac and the type of browser you have installed on your computer (Internet Explorer, Firefox, Safari, etc.).
- 3. For Internet Explorer (IE) browser users, you will see a download banner located at the bottom of the browser with the option to **Open**, **Save**, or **Cancel**. Click on the down arrow located next to the **Save** button, and then select **Save as**.
- 4. A Save as windows dialog box will open displaying your computer's file directory. Navigate to the location where you want to save the file, enter a friendly name into the File name field, and then press the Save button.
- 5. Once the file is saved, open the file, make the necessary changes (based on the errors listed in the Error Report that you downloaded from the previous section), save the file, and then follow the steps documented in the <u>Upload and Submit Using the FRA</u> <u>Approved Excel File</u> section to resubmit for processing.

**Note:** For any crossing(s) that failed validation, these crossing records will be listed in your <u>Pending Crossing Records</u> table located on the home page. You may update each individual record by clicking on the **Edit** button located under the **Action** column.

### **File Download**

The **Download Crossing Records** page provides you the ability to download all crossing records (for your agency) that have been published out to the National Crossing Inventory Records database into the preformatted FRA Approved Excel file template.

The following section takes you through the process of submiting a request for the system to generate the Excel file and downloading a copy of the file.

| Agency                                 | CSX Transportation   | [CSX] 🗸 Change                                              |                                                                     |                   |             | Welcome Sample Test User (Primary           | User) [Sign Out] |  |
|----------------------------------------|----------------------|-------------------------------------------------------------|---------------------------------------------------------------------|-------------------|-------------|---------------------------------------------|------------------|--|
| 2                                      |                      | Railroad                                                    | Administ<br>lysis                                                   | X 6 2 X 2         |             |                                             |                  |  |
| Home                                   | View Crossings       | Update Crossings                                            | Add New Crossing                                                    | File Upload       | User N      | Click here to access the                    |                  |  |
|                                        |                      |                                                             |                                                                     | Downloads         | $\leq$      | Downloads page                              |                  |  |
| GCIS will<br>the site b<br>• Vi<br>• U | allow agencies the a | bility to view, update, a<br>gation menu or clicking<br>ing | ventory System<br>nd add new crossing in<br>on the links provided b | formation about ( | each public | and private highway-railroad. You can navig | ate throughout   |  |

1. Hover the File Upload tab located in the top navigation and then select Downloads.

Figure 44: Accessing the Downloads Page

2. On the **Download a Crossing Records** page, press the **Submit a Download Request** button.

3. When the confirmation message pops up indicating that you have successfully submitted your request, press the **OK** button.

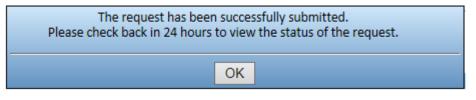

Figure 45: Confirmation Message

4. You should now see your request in the table located below the **Submit a Download Request** button.

| Agency                                             | CSX Transportation                                                                          | [CSX] V Change                                                              |                                                                                                    |                                                           | Welcon                                                                                                  | ne Sample Te                                     | est User (Prim                                 | ary User) [Sign Out ]             |
|----------------------------------------------------|---------------------------------------------------------------------------------------------|-----------------------------------------------------------------------------|----------------------------------------------------------------------------------------------------|-----------------------------------------------------------|----------------------------------------------------------------------------------------------------|--------------------------------------------------|------------------------------------------------|-----------------------------------|
| 2                                                  |                                                                                             | Railroad                                                                    | Administr<br>alysis                                                                                                    | ation                                                     |                                                                                                    |                                                  |                                                |                                   |
|                                                    |                                                                                             |                                                                             |                                                                                                    |                                                           |                                                                                                    |                                                  | Help                                           |                                   |
| GCIS prov<br>database<br>file has be<br>take up to | into the preformatte<br>een generated, the '<br>o 48 hours to proces<br>u may only submit o | ed FRA Approved Exce<br>'Download" button wil<br>is. In addition, the files | ng records (for your age<br>I file template. A reques<br>I be enabled. Depending<br>s will be compressed an<br>If a new request is subr<br>Submit a | t must be submit<br>on the number o<br>d included in a ZI | ted by pressing the "S<br>f crossing records are<br>P file. You must have a<br>us file will no longer b | ubmit a Down<br>available for<br>a ZIP extractor | load Request'<br>your agency,<br>in order to o | button. Once the button. Once the |
| Id                                                 | File Type                                                                                   | Agency                                                                      | Request Date                                                                                                    | Requested By                                              | Current Status                                                                                          | File                                             |                                                | File                              |
| 13                                                 | 3. Full                                                                                     | CSX                                                                         | 1/11/2016 9:24:05 AM                                                                                                    | ltran@csx.com                                             | Pending                                                                                                 |                                                  |                                                | Download                          |
|                                                    |                                                                                             |                                                                             | View Priva                                                                                                    | ncy Policy   Contac                                       | :t Us                                                                                                   |                                                  |                                                |                                   |

Figure 46: Download Request Pending Table

Depending on the number of crossing records that are available for your agency, the request may take up to 48 hours to process. Once the file(s) have been generated and available for download, the **Download** button will be enabled.

| Agency                                                                                                    | gency CSX Transportation [CSX] Change Change [Sign Out ] |                  |                      |               |                 |         |        |    |  |  |  |
|----------------------------------------------------------------------------------------------------|----------------------------------------------------------|------------------|----------------------|---------------|-----------------|---------|--------|----|--|--|--|
| Federal Railroad Administration<br>Office of Safety Analysis                                                                                                    |                                                          |                  |                      |               |                 |         |        |    |  |  |  |
|                                                                                                    | View Crossings                                           | Update Crossings | Add New Crossing     | File Upload   | User Management | Reports | Help   |    |  |  |  |
| Download Crossings Records<br>GCIS Home > File Download<br>GCIS provides you the ability to download all crossing records (for your agency) that have been published out to the National Crossing Inventory Records<br>database into the preformatted FRA Approved Excel file template. A request must be submitted by pressing the "Submit a Download Request" button. Once the<br>file has been generated, the "Download" button will be enabled. Depending on the number of crossing records are available for your agency, the request could<br>take up to 48 hours to process. In addition, the files will be compressed and included in a ZIP file. You must have a ZIP extractor in order to open the file(s).<br><i>Note: You may only submit one request at a time. If a new request is submitted, the previous file will no longer be available for download</i> .<br><b>Submit a Download Request</b> |                                                          |                  |                      |               |                 |         |        |    |  |  |  |
| le                                                                                                    |                                                          | pe Agency        | Request Date         | Requested By  | Current Status  | File    | File   |    |  |  |  |
| 1                                                                                                    | 3 Full                                                   | CSX              | 1/11/2016 9:24:05 AM | ltran@csx.com | Ready           | CSX.zip | Downlo | ad |  |  |  |
| View Privacy Policy   Contact Us                                                                                                    |                                                          |                  |                      |               |                 |         |        |    |  |  |  |

Figure 47: File is Ready for Download

- 5. Click on the **Download** button.
- 6. For Internet Explorer (IE) browser users, you will see a download banner located at the bottom of the browser (Figure 48) with the option to **Open**, **Save**, or **Cancel**. Click on the down arrow located next to the **Save** button, and then select **Save as**.

| Submit a Download Request |                                                                                    |        |                      |                    |                |         |          |  |  |  |  |
|---------------------------|------------------------------------------------------------------------------------|--------|----------------------|--------------------|----------------|---------|----------|--|--|--|--|
| Data Files                | ata Files                                                                          |        |                      |                    |                |         |          |  |  |  |  |
| ld                        | File Type                                                                          | Agency | Request Date         | Requested By       | Current Status | File    | File     |  |  |  |  |
| 13                        | Full                                                                               | CSX    | 1/11/2016 9:24:05 AM | ltran@csx.com      | Ready          | CSX.zip | Download |  |  |  |  |
|                           | Click on the down arrow,<br>and then select Save as.                               |        |                      |                    |                |         |          |  |  |  |  |
|                           | _                                                                                  | _      | View Privac          | y Policy   Contact |                |         |          |  |  |  |  |
| [                         | Do you want to open or save <b>CSX.zip</b> (160 KB) from <b>test.fra.dot.gov</b> ? |        |                      |                    |                |         |          |  |  |  |  |

Figure 48: IE Browser User Prompting to Download the File

- 7. A **Save as** windows dialog box will open displaying your computer's file directory. Navigate to the location where you want to save the file, enter a friendly name into the **File name** field, and then press the **Save** button.
- 8. Find a location on your computer to save the file. In the **File name** file, you may rename the file (if you wish), and then press the **Save** button.
- 9. Once the file is save, use a ZIP extractor to extract the Excel file.

### **User Management**

Use the **Manage GCIS Users** page to update your profile information, opt in and out of receiving email notifications, and manage the Secondary Users of your agency (if your role is Primary User).

### **Understanding the Manage GCIS Users Page**

This section provides a description on how to read, navigate, and understand the User Management page (Figures 49 and 50).

| Agency CSX Transportation [CSX] V Ch                                                                             | ange                                                              |                    | Welcome               | Sample Test           | User (Primary User)          | [Sign Out ] |
|----------------------------------------------------------------------------------------------------|-------------------------------------------------------------------|--------------------|-----------------------|-----------------------|------------------------------|-------------|
| Federal Railro<br>Office of Safety                                                                               |                                                                   | ation              |                       |                       |                              |             |
| Update your profile info<br>(and your Secondary Users)                                                           | ings Add New Crossing                                             | File Upload        | User Management       | Reports               | Help                         |             |
| GCIS H User Management<br>User Profile Pending Secondary Users<br>Manage My Profile                              | Active Secondary Users In                                         | nactive Secondary  | y Users               | Help tex<br>notificat | t related to ea<br>ion type  | ch          |
| First Name: <sup>●</sup> Sample Test I wish to receive the following types of emai Delegation O Crossing Data Su | Last Name: * User<br>I notifications:<br>Ibmitted for my Agency ? | User Accour        | Phone Number: * 999-9 |                       | Update My                    | Profile     |
| Manage My Users                                                                                                  |                                                                   |                    |                       |                       |                              | <u> </u>    |
| Manage your Secondary<br>Users account                                                                           |                                                                   |                    |                       |                       | Click to save<br>your change |             |
|                                                                                                    | View Priv                                                         | acy Policy   Conta | ct Us                 | _                     | _                            |             |

Figure 49. User Management Home Page (View for Primary Users)

| gency CSX Transportation                                                                                                    | [CSX] 🗸 Change         |                                                          |                   | Welcome Sample Secondary User (Secondary User) |          |                            |         |  |
|----------------------------------------------------------------------------------------------------|------------------------|----------------------------------------------------------|-------------------|------------------------------------------------|----------|----------------------------|---------|--|
|                                                                                                    | Railroad<br>Safety Ana | Administ<br>alysis                                       | ration            |                                                |          |                            |         |  |
| Home View Crossings                                                                                                    | Update Crossings       | Add New Crossing                                         | File Upload       | User Management                                | Reports  | Help                       | S. 24   |  |
| Manage GCIS Users<br>GCIS Home > User Manageme<br>User Profile<br>Manage My Profile<br>First Name: * Sample<br>I wish to receive the following | Secondary              | Ctive/Pending<br>Users tabs not v<br>Name: * Secondary U |                   | Phone Number: * 999-                           | 111-1234 |                            |         |  |
| A                                                                                                    | rossing Data Submitte  |                                                          | 🗹 User Accou      | nt Updates 🕜                                   |          | Update My                  | Profile |  |
| Manage My Users<br>section not visible                                                                                                    |                        |                                                          |                   |                                                |          | Click to sav<br>your chang | -       |  |
|                                                                                                    |                        | View Priv                                                | acy Policy   Cont | act Us                                         | _        |                            |         |  |

Figure 50. User Management Home Page (View for Secondary Users)

#### **User Profile**

This tab will be available and displayed to all registered GCIS users. In this section, you will be able to update your profile information along with Secondary Users of your agency (if you are the Primary User of your agency). To view and update your profile information, click on the section header labeled **Manage My Profile**. To manage and update the Secondary Users of your agency, click on the section header labeled **Manage My Users**.

#### Manage My Profile

You will be able to update your profile information along with opting in/out of receiving system generated email notifications by checking/unchecking the appropriate box (Figure 46).

A brief description of each email notification available can be viewed by clicking on the Help icon located to the right of each checkbox text.

Once all updates have been made, press the Update My Profile button to save the changes.

| Manage My Profile                                                                                                    |                              |
|----------------------------------------------------------------------------------------------------|------------------------------|
| First Name: * Sample Test Last Name: * User                                                                                                 | Phone Number: * 888-888-8889 |
| I wish to receive the following types of email notifications: <ul> <li>Delegation</li> <li>Crossing Data Submitted for my Agency</li> </ul> | User Account Updates ?       |

Figure 51. Manage My Profile Section

47

Document Revision Date: 02/12/2016

#### Manage My Users

This section will allow Primary Users the ability to update the profile of all Secondary Users registered with their agency. You can also filter the list by entering a value into any of the fields provided (**First Name, Last Name, Email Address**) (Figure 52).

1. Click on the section header labeled Manage My Users.

| Manage My                                                                                                    | Manage My Users  |                           |              |             |             |                   |                 |          |                     |        |  |
|----------------------------------------------------------------------------------------------------|------------------|---------------------------|--------------|-------------|-------------|-------------------|-----------------|----------|---------------------|--------|--|
| To view a list of all users, just press the Search button. You can narrow your search results by entering the user's first name, last name, or email address, then press the Search button. First Name: Last Name: Email Address (Username): Search |                  |                           |              |             |             |                   |                 |          |                     |        |  |
| First Name                                                                                                    | Last Name        | Email Address (Username)  | Phone Number | Agency Code | Active Date | Deactivation Date | Account Locked? | Status   | Comments (Optional) | Action |  |
| Sample                                                                                                    | Secondary User   | csxsecondary2@csx.com     | 123-456-7000 | CSX         | 08/26/2014  |                   | No              | Active   | <b></b>             | Edit   |  |
| Jane                                                                                                    | Doe              | jane.doe.test@test.com    | 999-123-4567 | CSX         | 09/03/2014  |                   | No              | Active   | <b></b>             | Edit   |  |
| Sample Test                                                                                                    | User             | sample.test.user@test.com | 999-555-0000 | CSX         | 09/03/2014  |                   | No              | Pending  | <b>_</b>            | Edit   |  |
| CSX                                                                                                    | Secondary        | seconduser@csx.com        | 999-999-9999 | CSX         | 09/18/2013  |                   | No              | Active   | <b></b>             | Edit   |  |
| CSX                                                                                                    | Secondary User 1 | seconduser2@csx.com       | 999-123-4567 | CSX         | 09/18/2013  | 08/26/2014        | No              | Inactive | <b></b>             | Edit   |  |

Figure 52. Manage My Users Section

2. Locate the user you wish to update, and then press the **Edit** link located in the **Action** column. The system will change the fields in the selected row into editable fields (Figure 53).

| Manage My Users                                                                                                    |                |                           |              |                |             |                      |                    |          |                 |                        |               |
|----------------------------------------------------------------------------------------------------|----------------|---------------------------|--------------|----------------|-------------|----------------------|--------------------|----------|-----------------|------------------------|---------------|
| To view a list of all users, just press the Search button. You can narrow your search results by entering the user's first name, last name, or email address, then press the Search button.<br>First Name: Last Name: Email Address (Username): Search                                                                                                    |                |                           |              |                |             |                      |                    |          |                 |                        |               |
| First Name                                                                                                    | Last Name      | Email Address (Username)  | Phone Number | Agency<br>Code | Active Date | Deactivation<br>Date | Account<br>Locked? | Status   |                 | Comments<br>(Optional) | Action        |
| Sample                                                                                                    | Secondary User | csxsecondary2@csx.com     | 123-456-7000 | CSX            | 08/26/2014  |                      | No                 | Active 🗸 | Reset Password? |                        | Update Cancel |
| Jane         Doe         jane.doe.test@test.com         999-123-4567         CSX         09/03/2014         No         Active         Image: Comparison of the comparison of the comparison |                |                           |              |                |             |                      |                    |          |                 |                        |               |
| Sample Test                                                                                                    | User           | sample.test.user@test.com | 999-555-0000 | CSX            | 09/03/2014  |                      | No                 | Pending  |                 |                        | Edit          |

Figure 53. Selected Row in Edit Mode

- 3. You can update the user's profile by performing any of the following actions listed below:
  - a. To update the profile information, enter the new information into the **First Name, Last Name,** and/or **Phone Number** field.
  - b. To deactivate a user's account, change the Status column from Active to Inactive. Deactivating a user's account will prevent the user from logging into GCIS. To reactivate a user's account, change the Status column from Inactive to Active. For an account that is being reactivated, the selected user will receive an email notification containing their temporary password and instructions to log in and reset their password.
  - c. To reset the user's password, check the box for Reset Password?. The selected

Grade Crossing Inventory System (GCIS) v2.4.0.0 Web User Guide

user(s) will receive an email notification containing their temporary password and instructions to log in and reset their password.

**Note**: For further information regarding password reset, please see the <u>Changing Temporary Password</u> section.

4. Once complete, press the **Update** link located in the **Action** column. To exit and cancel all changes, press the **Cancel** link. If the update was successful, the system will display a confirmation message in a popup window (Figure 54).

| ency CS                                                      | SX Transportation                                                                           | ∎ <mark>[CSX] ✓</mark> Change |                                          |                                                        |                                                  |                             | come Sample | Test Us | er (Primary User)     | [ Sign Ou |
|--------------------------------------------------------------|---------------------------------------------------------------------------------------------|-------------------------------|------------------------------------------|--------------------------------------------------------|--------------------------------------------------|-----------------------------|-------------|---------|-----------------------|-----------|
| 2                                                            |                                                                                             | I Railroad A                  |                                          | stratio                                                | on                                               |                             |             |         |                       |           |
|                                                              |                                                                                             |                               |                                          |                                                        |                                                  |                             |             |         | lelp.                 | S. 2. 4   |
|                                                              |                                                                                             |                               |                                          |                                                        |                                                  |                             |             |         |                       |           |
|                                                              |                                                                                             |                               |                                          |                                                        |                                                  |                             |             |         |                       |           |
|                                                              | > User Manageme                                                                             | The selec                     | cted user's profile<br>vas requested, an | has been su                                            | ccessfully up                                    | odated. If a Passwo         | ord         |         |                       |           |
| GCIS Home<br>User Prof<br>Manage M                           | ile Active Seco                                                                             | The selec                     | vas requested, an                        | email notific<br>ng their temp                         | ation has be<br>orary passw                      | een sent to the use         | ord<br>er   |         |                       |           |
| User Prof                                                    | file Active Secon<br>ly Profile                                                             | The selec                     | vas requested, an                        | email notific                                          | ation has be<br>orary passw                      | een sent to the use         |             |         |                       |           |
| User Prof<br>Manage M<br>Manage M<br>To view a l             | iile Active Secon<br>ly Profile<br>ly Users<br>list of all users, just                      | The selec                     | vas requested, an<br>containin           | email notific<br>ng their tempo<br>Ok                  | ation has be<br>orary passw                      | een sent to the use<br>ord. | 2r          | name, c | or email address, the | en press  |
| User Prof<br>Manage M<br>Manage M                            | file Active Secon<br>ty Profile<br>ty Users<br>list of all users, just<br>h button.         | ndary Users Reset w           | vas requested, an<br>containin           | email notific<br>ng their tempo<br>Ok                  | ation has be<br>orary passw<br>c<br>results by e | een sent to the use<br>ord. | 2r          |         | or email address, the | n press   |
| User Prof<br>Manage M<br>Manage M<br>To view a<br>the Search | file Active Secon<br>Ity Profile<br>Ity Users<br>list of all users, just<br>h button.<br>e: | t press the Search button     | vas requested, an<br>containin           | email notific<br>ng their tempo<br>Ok<br>v your search | ation has be<br>orary passw<br>c<br>results by e | een sent to the use<br>ord. | 2r          | Se      |                       |           |

Figure 54. Secondary User Profile Information Update Successful Message

5. Press the **Ok** button to return to the **Manage GCIS Users** page.

### Pending/Active/Inactive Secondary Users

These tabs will only be displayed for Primary Users. The **Pending Secondary Users** tab will be displayed only if the agency has a newly registered Secondary User and requires the Primary User to review the request. The **Active Secondary Users** tab will be displayed listing all active users of the agency. The **Inactive Secondary Users** tab will only be displayed if there are inactive users of the agency (Figure 55).

| Agency CSX Transportation [CSX] ✓ Change    |                                                                                 | We                                                                                            | lcome Sample Test User (Primary User | ) [Sign Out] |
|---------------------------------------------|---------------------------------------------------------------------------------|-----------------------------------------------------------------------------------------------|--------------------------------------|--------------|
| Federal Railroad<br>Office of Safety Ana    |                                                                                 | on                                                                                            |                                      |              |
| Home View Crossings Update Crossings        | Add New Crossing File                                                           | Upload User Managemen                                                                         | nt Reports Help                      |              |
| Manage My Profile First Name: * Sample Test | for y<br>re Secondary Users Inactive<br>List of active users<br>for your agency | f inactive users<br>our agency<br>Secondary Users<br>Phone Number: *<br>Ser Account Updates ? | 999-999-9999<br>Update M             | y Profile    |
| Manage My Users                             |                                                                                 |                                                                                               |                                      |              |
|                                             |                                                                                 |                                                                                               |                                      |              |
|                                             | View Privacy Po                                                                 | cy   Contact Us                                                                               |                                      |              |

Figure 55. Pending/Active/Inactive Secondary Users Tab

### Pending Secondary Users

 Click on the Pending Secondary Users tab. The system will display a table listing all new registration requests for your agency (Figure 56).
 Note: A Legend will also be displayed providing a brief description of what each image located under the Email Status column means.

| Agency CSX Transportation [CSX] V Cha                                                                                                    | ange                             |                      | Welcome                                               | e Sample Test User (Pri                                                  | rimary User)    | [Sign Out ] |
|----------------------------------------------------------------------------------------------------|----------------------------------|----------------------|-------------------------------------------------------|--------------------------------------------------------------------------|-----------------|-------------|
| Contract Federal Railro                                                                                                    |                                  | ration               |                                                       |                                                                          |                 |             |
| Home View Crossings Update Crossi                                                                                                    | ings Add New Crossing            | File Upload          | User Management                                       | Reports Help                                                             |                 |             |
| Manage G<br>GCIS Home > U<br>User Profile D<br>Username First                                                                                                    |                                  | accept th            | prove button to<br>ne request<br>y Users<br>User Role |                                                                          | Comments (Optic | ional)      |
| sample.test2@csx.com     Sample       Legend     Intervise mail address matches       Image: The user's email address matches     The user's email does not matches | s the primary user's email excha |                      | deny th                                               | Reject button to<br>he request<br>on of image locat<br>ail Status column | ited            |             |
|                                                                                                    | View Priv                        | vacy Policy   Contac | ct Us                                                 |                                                                          |                 |             |

Figure 56. Pending Secondary Users Table

- 2. Check the box(es) located in the first column to select the user(s). Multiple users can be approved or rejected simultaneously.
- 3. The Approve and Reject buttons will be enabled. Press either the Approve button to accept the request or the Reject button to deny the request. For all users that were approved, an email notification will be sent to the user's email address (also their username) containing their temporary password along with instructions to reset their password.
- 4. Depending on the action taken (either Approved or Rejected), the system will display a confirmation message in a popup dialog box (Figure 57).

| gency 🤇   | CSX Transportation                                         | n [CSX] 🗸 Change                                               |                          |                     | Welcon                               | ne Sample Te | est User (Prii | mary User) | [Sign Out] |
|-----------|------------------------------------------------------------|----------------------------------------------------------------|--------------------------|---------------------|--------------------------------------|--------------|----------------|------------|------------|
| 2         |                                                            | l Railroad<br>f Safety Ana                                     |                          | ration              |                                      |              |                |            |            |
|           |                                                            |                                                                |                          |                     | User Management                      | Reports      | Неір           |            |            |
|           | ge GCIS Users<br>ne > User Manageme<br>rofile Active Secor | ent                                                            | Il selected users have b | been approved as :  | Secondary Users.                     |              |                |            |            |
| Manage    | My Profile                                                 |                                                                |                          | Ok                  |                                      |              |                |            |            |
| I wish to |                                                            | Last l<br>ng types of email notific<br>Crossing Data Submitted |                          |                     | Phone Number: * 999-<br>nt Updates 🕜 | 999-9999     |                |            |            |
| Manage    | e My Users                                                 |                                                                |                          |                     |                                      |              |                | Update My  | Profile    |
|           | _                                                          |                                                                | View Pri                 | vacy Policy   Conta | act Us                               |              |                |            |            |

Figure 57. Confirmation Message for Approved Secondary Users

Press the Ok button to return back to the Manage GCIS Users page.
 Note: If there are not any pending Secondary Users, the Pending Secondary Users tab will no longer be displayed.

### Active Secondary Users

 Click on Active Secondary Users tab. The system will display a table listing all active Secondary Users for your agency (Figure 58).
 Note: A Legend will also be displayed providing a brief description of what each image located under the Email Status column means.

| Agency                     |                       | <mark>(CSX) ✓</mark> <sup>Change</sup><br>Railroad<br>Safety Ana |                  | ration       | Welcom                             | e Sample Test | t User (Primary User)      | [ Sign Out ] |
|----------------------------|-----------------------|------------------------------------------------------------------|------------------|--------------|------------------------------------|---------------|----------------------------|--------------|
| Home                       | View Crossings        | Update Crossings                                                 | Add New Crossing | File Upload  | User Management                    | Reports       | Help                       | S. 27/1      |
| Mana<br>GCIS Hot<br>User P | me > Us checkir       | user(s) by<br>ng this box<br>ndary Users Inactive                | Secondary Users  |              | s Deactivate bu<br>ove user's acce |               | Comments (Opti             |              |
|                            | csxsecondary2@csx.com | Sample                                                           | Secondary User   | 999-111      | Secondary User                     |               |                            |              |
| i 🗆                        | ane.doe.test@test.com | Jane                                                             | Doe              | 999-567      | Secondary User                     |               | <b></b>                    |              |
| s                          | sample.test2@csx.com  | Sample                                                           | Secondary User 2 | 9 5-213-4567 | Secondary User                     |               | <b></b>                    |              |
| Legen                      | d                     |                                                                  |                  | Deactivate   |                                    |               |                            | 7            |
| •                          |                       | address matches the pri<br>does not match the prir               |                  |              |                                    |               | nage located<br>sus column |              |

Figure 58. Active Secondary Users Table

- 2. Check the box(es) located in the first column to select the user(s). Multiple users can be deactivated silmultaneously.
- 3. The **Deactivate** button will be enabled. Press the **Deactivate** button to prevent the selected user(s) from further access to GCIS.
- 4. The system will display a confirmation message in a popup dialog box that the selected user(s) have been deactivated.
- 5. Press the **Ok** button to return back to the **Manage GCIS Users** page.

# Inactive Secondary Users

 Click on Inactive Secondary Users tab. The system will display a table listing all inactive Secondary Users for your agency (Figure 59).
 Note: A Legend will also be displayed providing a brief description of what each image located under the Email Status column means.

| Agency CSX Transportation | on [CSX] 🗸 Change            |                    |                          | Welcon                             | ne Sample Tes | t User (Primary User) | [ Sign Out ] |
|---------------------------|------------------------------|--------------------|--------------------------|------------------------------------|---------------|-----------------------|--------------|
|                           | al Railroad<br>of Safety Ana |                    | ration                   |                                    |               |                       |              |
| Home View Crossings       | Update Crossings             | Add New Crossing   | File Upload              | User Management                    | Reports       | Help                  |              |
| GCIS Home > checkin       | user(s) by<br>Ing this box   | re Secondary Users |                          | s Activate but<br>at user access t |               | ]                     |              |
| Userna                    |                              | t Name Last Name   | Phone Ser<br>95 555-0000 | User Role<br>Secondary User        | Email Status  | Comments (Opti        | ional)       |
|                           | il address matches the p     |                    |                          | Explanatio                         | n of image    | located               |              |
| ine user's entre          |                              | ·                  |                          | under Ema                          | -             |                       |              |
|                           |                              | View Priv          | vacy Policy   Contac     | t Us                               |               |                       |              |

Figure 59. Inactive Secondary Users Table

- 2. Check the box(es) located in the first column to select the user(s). Multiple users can be activated silmultaneously.
- 3. The **Activate** button will be enabled. Press the **Activate** button to grant the selected user(s) access to GCIS.
- 4. The system will display a confirmation message in a popup dialog box that the selected user(s) have been reactivated. The selected user(s) will receive an email notification containing their temporary password and instructions to log in and reset their password.
- 5. Press the **Ok** button to return back to the **Manage GCIS Users** page.

# Delegations

The **Delegations** page will provide a listing of all delegation requests that have been approved by FRA. Once FRA has received and approved the written notification from both the Delegating and Delegated Agency, FRA will setup all approved requests within GCIS. Once the setup is completed, you may view the request on this page. The Delegations table will contain the **Delegating Agency, Delegated Agency Type,** and **Delegated Agency** (Figure 60).

**Note:** The agency name displayed in Figure 60 below are notional and not intented to represent any specific user or business relationship.

If you are listed under the **Delegating Agency** column, this means that your agency has granted another agency access to update crossing records on behalf of your agency.

If you are listed under the **Delegated Agency** column, this means that your agency has been granted access to update crossing records on behalf of the agency listed under the **Delegating Agency** column. To update crossing records on behalf of your Delegating Agency, complete the instructions documented in the subsequent section.

| Agency C                        | CSX Transportation                                                                                              | n [CSX ] 🗸 Change          |                    |                       | Welcom                                           | e Sample Tr | est User (Prima | ary User) | [Sign Out] |
|---------------------------------|----------------------------------------------------------------------------------------------------|----------------------------|--------------------|-----------------------|--------------------------------------------------|-------------|-----------------|-----------|------------|
| 0                               | in the second second second second second second second second second second second second second second second | l Railroad<br>f Safety Ana | Administ<br>alysis | ration                |                                                  |             |                 |           |            |
| Home                            | View Crossings                                                                                                  | Update Crossings           | Add New Crossing   | File Upload           | User Management                                  | Reports     | Help            |           |            |
| Delega<br>GCIS Hom<br>Delegatio | ne > User Manageme                                                                                              | ent > Delegations          |                    |                       | B (CSX) has been<br>d to update Railr<br>records |             | ]               |           |            |
|                                 | Delegating A                                                                                                    | gency                      | c                  | Delegated Agency Type |                                                  | $\searrow$  | Delegated Agen  | ку        |            |
|                                 | Railroa                                                                                                    | d A                        |                    | Railroad              |                                                  |             | Railroad B (    | (CSX)     |            |
|                                 | Railroad                                                                                                    | d B (CSX)                  |                    | State                 |                                                  |             | State A         |           |            |
|                                 | Railroad                                                                                                    | ed B (CSX)                 |                    | Railroad              |                                                  |             | Railroad C      |           |            |
|                                 |                                                                                                    | ar                         |                    | ccess to upd          | ed and granted S<br>date crossing rec            |             |                 |           |            |
|                                 |                                                                                                    |                            | View P             | rivacy Policy   Cont  | tact Us                                          |             |                 |           |            |

Figure 60. Delegations Table

### Update Crossing Record on Behalf of the Delegating Agency

- 1. Click on the **Home** tab (or click on **GCIS Home** link located in the breadcrumb).
- 2. The **Agency** drop-down list will be enabled as depicted in Figure 61. **Note:** The **Agency** drop-down will only be enabled if you have delegation requests assigned and approved by FRA.

| Age                             | CSX Transportation<br>ency drop-dov<br>enabled | liroad                                                      | ange<br>Administi<br>Ilysis                                           | ration            | Welcome Sample Test User (Primary User) [Sign ( |                 |                         |          |  |  |
|---------------------------------|------------------------------------------------|-------------------------------------------------------------|-----------------------------------------------------------------------|-------------------|-------------------------------------------------|-----------------|-------------------------|----------|--|--|
| Home                            | View Crossings                                 | Update Crossings                                            | Add New Crossing                                                      | File Upload       | User Management                                 | Reports         | Help                    |          |  |  |
| GCIS will<br>the site b<br>• Vi | allow agencies the al                          | bility to view, update, a<br>gation menu or clicking<br>ing | ventory System<br>and add new crossing ini<br>on the links provided b | formation about e | each public and private h                       | iighway-railroa | ad. You can navigate th | roughout |  |  |

#### Figure 61. Changing to a Different Agency

55

Grade Crossing Inventory System (GCIS) v2.4.0.0 Web User Guide

#### Document Revision Date: 02/12/2016

- Click on the down arrow, and then select the name of the agency you would like to update crossing records on behalf of. Once selected, press the **Change** link.
   Once the agency has been changed, you now have access to update crossings that belong to the Delegating Agency (Figure 62).
- Click on Update Crossings tab located in the top navigation (or the Update an Existing Crossing link located on the GCIS Home page).
   You will notice that the Agency drop-down in the header is now disabled and your Delegating Agency should be selected.
- 5. Enter the Delegating Agency Crossing Number into the field provided, and then press the **Update** button.

| Agency                                        | BNSF Railway Company [BNSF] 🗸 Change                                                                                                    | 2                                                   |                    | Welcom               | ne Sample T    | est User (Primar   | y User) [Sign Out] |
|-----------------------------------------------|----------------------------------------------------------------------------------------------------|-----------------------------------------------------|--------------------|----------------------|----------------|--------------------|--------------------|
| 6                                             | selected and drop-down list                                                                                                    | dministr<br>sis                                     | ration             |                      |                |                    |                    |
| Home                                          | disabled                                                                                                    | Add New Crossing                                    | File Upload        | User Management      | Reports        | Help               |                    |
| GCIS H<br>This pa<br>provid<br>Enter<br>Note: | ate an Existing Crossing Inventor<br>lone > Update Existing Crossing<br>age will allow you to update an existing crossing in<br>ed in the field below, then press the Update butto<br>Crossing Number: 967156W ×<br>Crossing Number must be six digits followed by a le<br>late | ventory record that<br>n.<br>Cros<br>etter.<br>Dele | sing Numbe         | er belongs to<br>ncy | To edit a reco | rd, enter the Cros | ssing Number       |
|                                               |                                                                                                    | View Priv                                           | acy Policy   Conta | act Us               |                |                    |                    |

Figure 62. Update Crossings Page on Behalf of the Delegating Agency

The Online Grade Crossing Inventory Form will load with the crossing data populated into the appropriate fields of the form. You will also notice that field **I.1 Primary Operating Railroad** is listed as the name of the Delegating Agency (Figure 63).

| Agency BNSF Railway Company [BNSF] 🗸 Change                                                                                                    |                                                                                       |                                                                                 | Welcor                                                                                                    | ne Sample To                                                              | est User (Prima                                                           | ary User) [Sign Out]                                                               |
|----------------------------------------------------------------------------------------------------|---------------------------------------------------------------------------------------|---------------------------------------------------------------------------------|----------------------------------------------------------------------------------------------------|---------------------------------------------------------------------------|---------------------------------------------------------------------------|------------------------------------------------------------------------------------|
| Federal Railroad A<br>Office of Safety Analys                                                                                                    |                                                                                       | ration                                                                          |                                                                                                    |                                                                           |                                                                           |                                                                                    |
| Home View Crossings Update Crossings A                                                                                                    |                                                                                       | File Upload                                                                     | User Management                                                                                                   | Reports                                                                   | Help                                                                      |                                                                                    |
| Online Grade Crossing Inventory Form<br>GCIS Home > Update Existing Crossing > Grade Crossing I                                                                                                    |                                                                                       |                                                                                 |                                                                                                    |                                                                           |                                                                           |                                                                                    |
| Save a PDF Copy                                                                                                    |                                                                                       |                                                                                 |                                                                                                    |                                                                           | Crossing                                                                  | ID = 967156W                                                                       |
| Part II         Part II         Part II         Parts IV and V           Instructions for the initial reporting of the following typ<br>inventory Form, with the exception of Part I Item 20 and<br>2.K., and the Submission Information section. For Private pal<br>section. For grade-separated highway rail or pathway or<br>Information section. For changes to existing data.comp<br>fields. | d Part III Item 2.K.<br>pathway grade cr<br>thway grade crossi<br>rossings (including | For private highv<br>ossings (includin<br>ngs, complete th<br>pedestrian static | vay-rail grade crossings,<br>g pedestrian station grad<br>e Header, Parts I and II, I<br>n crossings), complete t | complete the H<br>le crossings), c<br>Part III Item 2.H<br>he Header, Par | leader, Parts I<br>omplete the He<br>(., and the Subr<br>t I, and the Sub | and II, Part III Item<br>eader, Parts I and II,<br>mission Information<br>omission |
| A. Rev<br>02/05<br>is registered with CSX                                                                                                    |                                                                                       | FRA Internal                                                                    | C. Reason for Update<br>New Crossing V                                                                            |                                                                           | D. DOT Cro<br>Inventory N<br>967156V                                      | Number                                                                             |
| 1. Primary Operating N<br>BNSF Railway Company [BNSF]                                                                                                    |                                                                                       | 2. State<br>WA                                                                  | ~                                                                                                    | 3. County<br>WHATCON                                                      | I ¥                                                                       |                                                                                    |
| 4. City/Municipality<br>○ In BELLINGHAM ✓<br>● Near                                                                                                    | 5. Street/Road I<br>MARINE DR<br>(Street/Road No                                      | Name & Block Nu<br>ame)                                                         | mber<br>* (Block Numb                                                                                             |                                                                           | ghway Type &                                                              | No                                                                                 |

Figure 63. Online Grade Crossing Inventory Form Updating a Delegated Crossing

- 6. Follow the steps documented in the Update an Existing Crossing Inventory Record section to successfully update the crossing record.
- 7. Once updated and submitted successfully, you can change back to the agency you are registered with by clicking on the **Home** tab in the top navigation (or the **GCIS Home** link located in the breadcrumb).
- 8. On the **GCIS Home** page, the **Agency** drop-down list will be enabled. Select the name of the agency you are registered with, and then press the **Change** link.

# Reports

The **GCIS Reports** page will allow you to generate reports for pending, published, and expired crossing data. This page provides three reports:

- Agency Report provides information for records that have been saved, published, or expired for your agency
- Overdue Summary Report shows the number of crossing inventory records that is current overdue, the total number of crossings for your agency, and the percentage
- Days Overdue Report shows the agencies that have not updated their inventory records on time

# **Understanding the Reports Page**

### Navigation

To navigate to the different reports available, click on the section tabs located within the page.

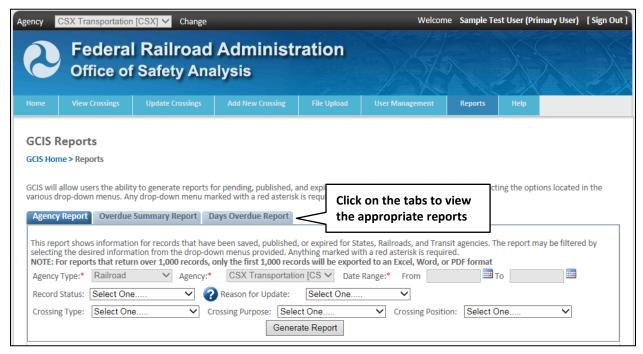

Figure 64. Reports Page

#### **Page Numbers**

Once generated, if the results are returned and displayed on more than one page, you can use the pager located in the reports toolbar to navigate to different pages of the report.

To page through the report, click on the first, previous, next, or last page arrow or skip to a specific page by entering the page number.

| Agency Repor                                                                                                    | t Overd | ue Summary Re | port Days Ov  | erdue Report           |                  |                  |                   |  |
|----------------------------------------------------------------------------------------------------|---------|---------------|---------------|------------------------|------------------|------------------|-------------------|--|
| This report shows information for records for records a selecting the desired information from the NOTE: For reports that return over 1,000 r Agency Type:* Railroad $\checkmark$ Agency Type:* Railroad $\checkmark$ Agency Type:* |         |               |               |                        |                  |                  |                   |  |
| First Page Report Crossing Position: Select One V Crossing Position: Select One V                                                                                                    |         |               |               |                        |                  |                  |                   |  |
|                                                                                                    | of 24   | • • •         |               | Find   Next 🔍 🗖        |                  |                  |                   |  |
|                                                                                                    |         |               | sing Records  | by Status for CSX Tra  | insportation [CS | x]               |                   |  |
| Previous                                                                                                    | Page    | Last P        | age # of      | Records Returned: 1    | 1000             |                  |                   |  |
|                                                                                                    | - 8-    |               | • I           | ort Generated: January | 12 2016          |                  |                   |  |
|                                                                                                    |         |               | Dute Rept     | sit Generated, bandary | 12, 2010         |                  |                   |  |
|                                                                                                    |         |               |               |                        |                  |                  |                   |  |
| Crossing ID                                                                                                    | Agency  | Revision Date | Record Status | Reason For Update      | Crossing Type    | Crossing Purpose | Crossing Position |  |
| 908418R                                                                                                    | CSX     | 01/01/2015    | Published     | Closed                 | Private          | Highway          | At Grade          |  |
| 350352V                                                                                                    | CSX     | 01/02/2015    | Published     | Change in Data         |                  | Pathway,Ped.     | RR Over           |  |
| 230199B                                                                                                    | CSX     | 01/02/2015    | Published     | Closed                 | Private          | Highway          | RR Over           |  |

Figure 65. Report Paging

### **Export Report**

The system will also allow you to export a copy of the report to an Excel, Word, or PDF file. A report that returned more than 1,000 records, only the first 1,000 records will be exported. To export the report, click on the disk located in the ribbon toolbar and select either **Excel, Word**, or **PDF**.

| Crossing 146 | Generate Report                                                                                                   |             |           |             |         |         |          |   |
|--------------|----------------------------------------------------------------------------------------------------|-------------|-----------|-------------|---------|---------|----------|---|
| ∢ ∢   1      |                                                                                                    | the disk to |           | Find   Next |         |         |          |   |
| L            | to Excel, PDF, or Word                                                                                            |             |           |             |         |         |          |   |
| Crossing ID  | Crossing ID Agency Revision Date Record Status Reason For Update Crossing Type Crossing Purpose Crossing Position |             |           |             |         |         |          |   |
| 908418R      | CSX                                                                                                    | 01/01/2015  | Published | Closed      | Private | Highway | At Grade |   |
| 25025214     | 0.014                                                                                                    | 04/00/0045  |           |             |         |         |          | 1 |

Figure 66. Export and Save a Copy of the Report

Once the report has been exported into the format specified, for Internet Explorer (IE) browser users, you will see a download banner located at the bottom of the browser (Figure 67) with the option to **Open**, **Save**, or **Cancel**. Click on the down arrow located next to the **Save** button, and then select **Save as**.

Note: The steps to saving a file varies depending on if your computer is running on Windows or

Mac and the type of browser you have installed on your computer (Internet Explorer, Firefox, Safari, etc.). The steps documented below are for users using Internet Explorer (IE) browser.

| I4 4 1      | of 24 🕨                                                                  | • <b>▶</b> ∎ ⊲     |                              | Find   Next 🔍 🗸 -         |                   |                  |                   |         |
|-------------|--------------------------------------------------------------------------|--------------------|------------------------------|---------------------------|-------------------|------------------|-------------------|---------|
|             |                                                                          | Cros               | sing Records                 | by Status for CSX Tra     | ansportation [CS) | k]               |                   |         |
|             |                                                                          |                    | # of                         | Records Returned: 1       | 1000              |                  |                   |         |
|             |                                                                          |                    | Date Repo                    | ort Generated: January    | 12, 2016          |                  |                   |         |
|             |                                                                          |                    |                              |                           |                   |                  |                   |         |
|             |                                                                          |                    |                              |                           |                   |                  |                   | I       |
| Crossing ID | Agency                                                                   | Revision Date      | Record Status                | Reason For Update         | Crossing Type     | Crossing Purpose | Crossing Position |         |
| 908418R     | CSX                                                                      | 01/01/2015         | Published                    | Closed                    | Private           | Highway          | At Grade          |         |
| 350352V     | CSX                                                                      | 01/02/2015         | Published                    | Change in Data            |                   | Pathway,Ped.     | RR Over           |         |
| 230199B     | CSX                                                                      | 01/02/2015         | Published                    | Closed                    | Private           | Highway          | RR Over           |         |
| 229428W     | CSX                                                                      | 01/02/2015         | Published                    | Change in Data            | Private           | Highway          | At Grade          |         |
| 229418R     | 229418R CSX 01/02/2015 Dublished Change in Data Drivate Highway At Crade |                    |                              |                           |                   |                  |                   |         |
| 229417J     | Do you wan                                                               | nt to open or save | e AgencyReport. <sub> </sub> | pdf from test.fra.dot.gov | <b>/</b> ?        | Open             | Save 🔻 Ca         | ancel × |

Figure 67. Prompt to Save the File (IE Browser Users)

A **Save as** dialog box will open displaying your computer's file directory. Navigate to the location where you want to save the file, enter a friendly name into the **File name** field, and then press the **Save** button.

# **Agency Report**

- 1. Click on the Agency Report tab.
- 2. By default, the system will automaticall select the **Agency Type** and **Agency** based on the agency that you are registered for.
- 3. Select a value for **Date Range.** You may filter the results further by selecting a value for **Record Status, Reason for Update, Crossing Type, Crossing Purpose**, or **Crossing Position**.
- 4. Press the Generate Report button.
- 5. When the report is ready for viewing, it will be displayed below the filter parameters (Figure 68).

| Agency Repor                                                          | t Overd                                                                                                    | ue Summary Re | port Days Ov  | erdue Report                                 |               |                  |                   |  |
|-----------------------------------------------------------------------|----------------------------------------------------------------------------------------------------|---------------|---------------|----------------------------------------------|---------------|------------------|-------------------|--|
| selecting the di<br>NOTE: For repo<br>Agency Type:*<br>Record Status: | This report shows information for records that have been saved, published, or expired for States, Railroads, and Transit agencies. The report may be filtered by selecting the desired information from the drop-down menus provided. Anything marked with a red asterisk is required. NOTE: For reports that return over 1,000 records, only the first 1,000 records will be exported to an Excel, Word, or PDF format Agency Type: Railroad Agency: CSX Transportation [CS Date Range: From 01/01/2015 To 12/31/2015 Record Status: Select One  Crossing Type: Select One Crossing Purpose: Select One Generate Report |               |               |                                              |               |                  |                   |  |
| 14 4 1                                                                | of 24                                                                                                    |               |               | Find   Next 🔍 -                              |               | <b>2</b> 1       |                   |  |
|                                                                       |                                                                                                    | Cros          |               | by Status for CSX Tra<br>Records Returned: 1 |               | <b>k</b> ]       |                   |  |
|                                                                       |                                                                                                    |               |               |                                              |               |                  |                   |  |
|                                                                       |                                                                                                    |               | Date Repo     | ort Generated: January                       | 12, 2016      |                  |                   |  |
|                                                                       |                                                                                                    |               |               |                                              |               |                  |                   |  |
| Crossing ID                                                           | Agency                                                                                                    | Revision Date | Record Status | Reason For Update                            | Crossing Type | Crossing Purpose | Crossing Position |  |
| 908418R                                                               | 908418R CSX 01/01/2015 Published Closed Private Highway At Grade                                                                                                    |               |               |                                              |               |                  |                   |  |
| 350352V                                                               | CSX                                                                                                    | 01/02/2015    | Published     | Change in Data                               |               | Pathway, Ped.    | RR Over           |  |
| 230199B                                                               | CSX                                                                                                    | 01/02/2015    | Published     | Closed                                       | Private       | Highway          | RR Over           |  |
| 229428W                                                               | CSX                                                                                                    | 01/02/2015    | Published     | Change in Data                               | Private       | Highway          | At Grade          |  |
| 229418R                                                               | 29418R CSX 01/02/2015 Published Change in Data Private Highway At Grade                                                                                                    |               |               |                                              |               |                  |                   |  |
| 229417J                                                               | CSX                                                                                                    | 01/02/2015    | Expired       | Change in Data                               | Private       | Highway          | At Grade          |  |

Figure 68. Agency Report Generated

### **Overdue Summary Report**

- 1. Click on the **Overdue Summary Report** tab.
- 2. Press the Generate button.
- 3. When the report is ready for viewing, it will be displayed below the Generate button (Figure 69).

| Agency Report       | Overdue Summary Repo                                                                              | t Days Overdue Report             |                      |  |  |  |  |
|---------------------|---------------------------------------------------------------------------------------------------|-----------------------------------|----------------------|--|--|--|--|
| This report shows a | summary of all agencies t                                                                         | hat have not updated their invent | ory records on time. |  |  |  |  |
|                     |                                                                                                   | Gener                             | rate Report          |  |  |  |  |
| 14 4 1 of           | 1 🕨 🕅 🖕 🗍                                                                                         | Find   Next 🔍 🗸                   |                      |  |  |  |  |
|                     |                                                                                                   | Overdue Summary F                 | Report               |  |  |  |  |
|                     |                                                                                                   | Date Report Generated: Janua      | ary 12, 2016         |  |  |  |  |
|                     |                                                                                                   |                                   |                      |  |  |  |  |
|                     | Railroad         # of Overdue Crossings         Total Crossings         % of Crossings<br>Overdue |                                   |                      |  |  |  |  |
|                     | CSX 1579 53409 2.96%                                                                              |                                   |                      |  |  |  |  |
|                     |                                                                                                   |                                   |                      |  |  |  |  |
|                     | 1 of 1                                                                                            |                                   |                      |  |  |  |  |

Figure 69. Overdue Summary Report

Grade Crossing Inventory System (GCIS) v2.4.0.0 Web User Guide

61

#### Document Revision Date: 02/12/2016

### **Days Overdue Report**

- 1. Click on the **Days Overdue Report** tab.
- 2. You can generate the report to return the results for a specific agency by completing the **Agency Type** and **Agency** field.

Note: This is optional.

- 3. Press the Generate button.
- 4. When the report is ready for viewing, it will be displayed below the Generate button (Figure 70).

| Agency Repor | t Overdue                                                                                                    | Summary Repor | t Days Overdue R | eport                 |                   |                   |  |  |
|--------------|----------------------------------------------------------------------------------------------------|---------------|------------------|-----------------------|-------------------|-------------------|--|--|
| drop-down me | This report shows the agencies that have not updated their inventory records on time. You may filter the results either by using the Agency Type and Agency<br>Irop-down menus below.<br>NOTE: For reports that return over 1,000 records, only the first 1,000 records will be exported to an Excel, Word, or PDF format |               |                  |                       |                   |                   |  |  |
| Agency Type: | Railroad                                                                                                    |               | ✓ Agency: CSX    | Transportation [CSX]  |                   |                   |  |  |
|              |                                                                                                    |               |                  | Generate Report       | L                 |                   |  |  |
| ∢ ∢ [1       | of 24 🕨                                                                                                    | ♦ •           | Find   N         | ext 🛃 -               |                   |                   |  |  |
|              |                                                                                                    |               | Days Ov          | erdue Report          |                   |                   |  |  |
|              |                                                                                                    |               | # of Crossing    | gs Overdue: 1000      |                   |                   |  |  |
|              |                                                                                                    |               | Date Report Gene | rated: January 12, 20 | )16               |                   |  |  |
| Crossing ID  | Railroad                                                                                                    | Revision Date | Crossing Type    | Crossing Purpose      | Crossing Position | # of Days Overdue |  |  |
| 621532T      | CSX                                                                                                    | 08/15/1988    |                  | Pathway,Ped.          | At Grade          | 8916              |  |  |
| 628390D      | CSX                                                                                                    | 10/03/1989    | Private          | Highway               | At Grade          | 8502              |  |  |
| 628391K      | CSX                                                                                                    | 10/03/1989    | Private          | Highway               | At Grade          | 8502              |  |  |
| 624601J      | CSX                                                                                                    | 12/31/1989    | Private          | Highway               | At Grade          | 8413              |  |  |
| 624602R      | CSX                                                                                                    | 12/31/1989    | Private          | Highway               | At Grade          | 8413              |  |  |
| 626372Y      | CSX                                                                                                    | 12/31/1997    | Private          | Highway               | At Grade          | 5491              |  |  |
| 147083A      | CSX                                                                                                    | 01/17/1998    | Private          | Highway               | At Grade          | 5474              |  |  |
| 637899L      | CSX                                                                                                    | 02/05/1998    | Public           | Highway               | At Grade          | 5455              |  |  |

Figure 70: Days Overdue Report

# GCIS Help

GCIS provides a **Help** section containing frequently asked questions (FAQs), documents available for download, system/application release notes, and contact information. GCIS Q&As can be found under the FAQs tab, documentation is located under the **Reference Documents** tab, and information on how to contact FRA for support can be found under the **Contact FRA** tab (Figure 71).

| Agency    | SX Transportation    | r [CSX] 🗸 Cł                                         | ange                                                      | Welcom                | e Sample To    | est User (Primary User)    | [Sign Out] |
|-----------|----------------------|------------------------------------------------------|-----------------------------------------------------------|-----------------------|----------------|----------------------------|------------|
| 2         |                      | l Railroad<br>Safety Ana                             | Administration<br>alysis                                  |                       |                |                            | X          |
| Home      | View Crossings       | Update Crossings                                     | Add New Constine Ella University                          | Uson Management       | Reports        | Help                       |            |
|           |                      |                                                      | Notes                                                     |                       |                |                            |            |
| Frequ     | ently Asked          |                                                      |                                                           |                       |                |                            |            |
| Ques      | tions (FAQs)         |                                                      |                                                           |                       |                |                            |            |
| GCIS      | des a Help section t | o assist users in up                                 | ng the U.S. DOT Crossing Inventory. You can n             | avigate through this  | section by cl  | icking the tabs below.     |            |
| FAQs      | Reference Docume     | ents Release Notes                                   | Contact FRA                                               |                       |                |                            |            |
| FAG       |                      |                                                      |                                                           |                       |                |                            |            |
| C         | ocuments av          | vailable eal th                                      | e answer. Information to                                  |                       |                |                            |            |
| • G       | or download          |                                                      | contact FRA                                               |                       |                |                            |            |
| • Part I  | - why doe            | s ocis uispiay error m                               | essages for option <del>al nerus:</del>                   |                       |                |                            |            |
| • Part II |                      | ages will be displayed f<br>eld, that data must be v | or optional fields when the data entered is inc<br>valid. | complete or not in th | ie correct for | mat. If data is entered in | an         |
| Part II   | • test               |                                                      |                                                           |                       |                |                            |            |
| • Part IV | What is a            | a test?<br>es GCIS automatically d                   | isable some fields?                                       |                       |                |                            |            |
| • Part V  | Why wer              | re some of the values i                              | n existing fields dropped?                                |                       |                |                            |            |

Figure 71. GCIS Help Page

# FAQs

- 1. Ensure that the FAQs tab is selected. If not, click on the FAQs tab.
- 2. Click on any of the links to the left (General, Part I, Part II, Part II, Part IV, Part V, Public API, Secure API).
- 3. The corresponding questions and answers (Q&As) will be displayed in the right section.
- 4. Click on a question to reveal the answer (Figure 72).

| Agency                          | CSX Tra              | ansportation             | [CSX] V                                             | Change                     |                    | Welcome                    | e Sample To   | est User (Primary User)    | [Sign Out] |
|---------------------------------|----------------------|--------------------------|-----------------------------------------------------|----------------------------|--------------------|----------------------------|---------------|----------------------------|------------|
| 6                               |                      |                          | Railroad                                            | Administ<br>alysis         | ration             |                            |               |                            | X          |
| Home                            |                      | Crossings                | Update Crossings                                    | Add New Crossing           | File Upload        | User Management            | Reports       | Help                       |            |
| GCIS<br>GCIS H<br>GCIS p<br>FAQ | iom per<br>rovides a |                          | to the topics<br>o assist users in updati           | ng the U.S. DOT Crossin    | Q                  | &As are displaye           |               | icking the tabs below.     |            |
| • Ge                            | <i>v</i>             | General<br>Click on eacl | h question to reveal the                            | e answer.                  |                    |                            |               |                            |            |
| • Pa                            | rt I                 | Why doe                  | s GCIS display error me                             | essages for optional field | ds?                |                            |               |                            |            |
| • Pa                            | rt II                |                          | ages will be displayed f<br>Id, that data must be v |                            | the data entered i | is incomplete or not in th | e correct for | mat. If data is entered in | an         |
| • Pa                            | rt III               | Why doe                  | s GCIS automatically di                             | isable some fields?        |                    |                            |               |                            |            |

Figure 72. FAQs Section

# **Reference Documents**

1. Click on the Reference Documents tab (Figure 73).

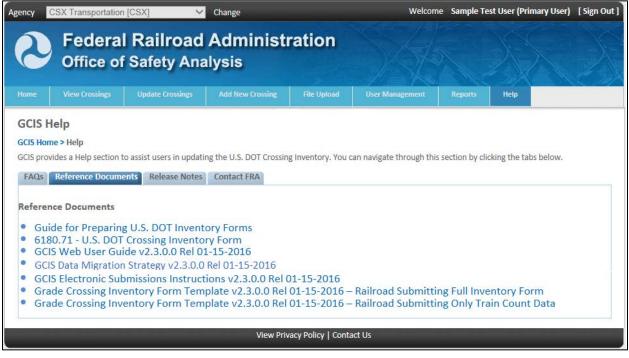

Figure 73. Reference Documents Section

2. Click on the appropriate link to begin the process for downloading a copy of the

64

document to view or save on your computer.

**Note:** Depending on your browser type (Internet Explorer, Safari, Firefox, etc.), the process for opening or downloading and saving a copy of the file may vary.

#### **Release Notes**

1. Click on the Release Notes tab.

Information pertaining to each versions that were published along with the dates and release notes will be displayed in this section (Figure 74).

| Agency                                        | CSX Transportation                                                                                               | [CSX] 🗸 Ch             | ange                                            |                     | Welcom                  | e Sample T      | est User (Primary User) | [Sign Out] |
|-----------------------------------------------|----------------------------------------------------------------------------------------------------|------------------------|-------------------------------------------------|---------------------|-------------------------|-----------------|-------------------------|------------|
| 0                                             |                                                                                                    | Railroad<br>Safety Ana | Administı<br>alysis                             | ration              |                         |                 |                         | X          |
|                                               |                                                                                                    | Update Crossings       | Add New Crossing                                | File Upload         | User Management         | Reports         | Help                    |            |
| FAQs<br>Release<br>• Rele<br>• Rele<br>• Rele | rides a Help section to<br>Reference Docume<br>Notes<br>ease Date: 02/12<br>ease Date: 01/15<br>ease Date: 11/13 |                        | Contact FRA<br>#2.4.0.0<br>#2.3.0.0<br>#2.2.0.0 | g Inventory. You o  | an navigate through thi | s section by cl | icking the tabs below.  |            |
|                                               |                                                                                                    |                        | View Priv                                       | racy Policy   Conta | nct Us                  |                 |                         |            |

Figure 74: Release Notes Section

# **Contact FRA**

1. Click on the **Contact FRA** tab.

Information to contact FRA via email, phone, or mailing correspondence will be displayed in this section (Figure 75).

|      | 1                                               |                                     | Administ<br>alysis | Welcome Sample Test User (Primary User) [                                           |                                     |              |                            |      |
|------|-------------------------------------------------|-------------------------------------|--------------------|-------------------------------------------------------------------------------------|-------------------------------------|--------------|----------------------------|------|
| Home | View Crossings                                  | Update Crossings                    | Add New Crossing   | File Upload                                                                         | User Management                     | Help         |                            | 8.21 |
|      | me > Help                                       |                                     | -                  | ng Inventory. You o                                                                 | can navigate through thi            | s section by | r clicking the tabs below. |      |
|      | act FRA Support, call<br>act FRA by email, clic | l (888) 372-9393 and ti<br>ck here. | 1                  | The mailing addre<br>Grade Crossing Sa<br>Office of Safety Ai<br>Federal Railroad A | ifety and Trespass Preve<br>nalysis | ention,      |                            |      |

Figure 75. Contact FRA Section

# Section 3. User Account Registration

In order to access GCIS v2.0, all users must register through the **User Account Registration**, which the link can be found on the **Sign In** page.

#### Note:

- Each agency can have only one registered Primary User and multiple Secondary Users
- Each email address can only be registered with one agency. If you register for multiple agencies, you can email <u>RSISRXIUpdates@dot.qov</u> and request that one email address be associated with all agencies. You must first register for all agencies before the assocication can be requested.
- To gain access to multiple agencies crossing records, you must either (1) register using a different email address (that have not previously been registered) for the additional agency(s) or (2) submit Delegations request to FRA

The following section takes you through the process of registering with GCIS v2.0 and resetting your temporary password.

### New Account

1. Go to the GCIS Sign In page, and then click on the **Register** link located in the top right corner of the page header or within the body of the page. The **User Account Registration** page will display (Figure 76).

|                                                           |                                               | Sign In / Register |
|-----------------------------------------------------------|-----------------------------------------------|--------------------|
| Federal Railroad<br>Office of Safety Ana                  |                                               | Register Link      |
| GCIS Home > Sign In<br>Grade Crossing Inventory System (0 | Register Link<br>GCIS)                        |                    |
| To sign in to GCIS, please enter your Username and Pa     | assword below. Register if you do not have ar | account.           |
| Username:                                                 |                                               |                    |
| Remember Me                                               |                                               |                    |
| Forgot Password?                                          |                                               |                    |
|                                                           | View Privacy Policy   Contact U               |                    |

Figure 76. Register Link on Sign In Page

- 2. Complete the First Name, Last Name, Phone Number, Email Address (Username), Security Question, Security Answer, User Request Type, Agency Type, Agency.
- 3. For the **reCaptcha** field, enter the code as shown in the figure. If you are unable to read the text displayed, press the button to generate a new set of code. **Note:** All fields marked with a red asterik (\*) indicates that it is required.
- 4. Once completed, press the **Complete Registration** button.

| User Account Registration                   |                                                  |  |  |  |  |  |
|---------------------------------------------|--------------------------------------------------|--|--|--|--|--|
| To request access to the GCIS system, pleas | se complete the form below to create an account. |  |  |  |  |  |
| First Name: *                               | Sample Test                                      |  |  |  |  |  |
| Last Name: *                                | User                                             |  |  |  |  |  |
| Phone Number: *                             | 999-555-0000                                     |  |  |  |  |  |
| Email Address (Username): *?                | sample.test.user@test.com                        |  |  |  |  |  |
| Security Question: *                        | What is your favorite sport?                     |  |  |  |  |  |
| Security Answer: *                          | Test                                             |  |  |  |  |  |
| User Request Type: *                        | Primary O Secondary                              |  |  |  |  |  |
| Agency Type: *                              | RAILROAD                                         |  |  |  |  |  |
| Agency: *                                   | CSX Transportation [CSX]                         |  |  |  |  |  |
| Enter code as shown: *                      | What if my agency is not listed?                 |  |  |  |  |  |
|                                             | Complete Registration                            |  |  |  |  |  |

Figure 77. User Account Registration Page Filled Out

 If the registration was successfully submitted, a confirmation page will display with a message indicating that the request was successfully submitted (Figure 78). The registered user will receive an email notification confirming their request and further instructions.

|                                                                                                    | Sign In / Register |
|----------------------------------------------------------------------------------------------------|--------------------|
| Pederal Railroad Administration<br>Office of Safety Analysis                                                                                          |                    |
| User Account Registration                                                                                                    |                    |
| Complete                                                                                                    |                    |
| Your registration request has been successfully submitted to the Primary User of your Agency. You will receive an email shortly confirming your reque | st.                |
|                                                                                                    | Continue           |
|                                                                                                    |                    |

Figure 78. Registration Successfully Submitted

# **Multiple Accounts**

- 1. If you register for multiple agencies, you must use a unique email address for each one.
- 2. Once you have registered, you can email <u>RsisRXIUpdates@dot.gov</u> to request to have one email address associated with all of the agencies.
- 3. Once complete, you can log in using one email address to access all of your agencies.
- 4. You can toggle between each agency by selecting the agency from the "Agency" drop-

Grade Crossing Inventory System (GCIS) v2.4.0.0 Web User Guide

down list and selecting "Change".

- 5. You must be on the Home page to change your agency.
- 6. The Welcome User section will always display the user type for your home agency.

### **Reset Password**

1. Click on the Forgot Password? link located on the GCIS Sign In page (Figure 79).

|                                                                                                    | Sign In / Register |
|----------------------------------------------------------------------------------------------------|--------------------|
| Pederal Railroad Administration<br>Office of Safety Analysis                                                                                                    |                    |
| GCIS Home > Sign In<br>Grade Crossing Inventory System (GCIS)<br>To sign in to GCIS, please enter your Username and Password below. Register if you do not have an ac | rount              |
| Sign In<br>Username:                                                                                                    |                    |
| Password<br>Click to reset your<br>password<br>Sign<br>Forgot Password?                                                                                               |                    |

Figure 79. Forgot Password? Link on Sign In Page

- 2. Enter your **Username** into the field provided and then press the **Next** button.
- 3. The **Reset Password** page will display. Complete the **Security Answer** and then press the **Change Password** button (Figure 80).

|                                                                                                    | Sign In / Register |
|----------------------------------------------------------------------------------------------------|--------------------|
| Pederal Railroad Administration<br>Office of Safety Analysis                                                                                                    |                    |
| Reset Password Please provide the answer to your Security Question, then press the Change Password button. If you do not know or do not have a security question or answer, please contact Help Desk Support at (888) 372-9393 (press 1) to reset your passw | word.              |
| Account Information                                                                                                    |                    |
| Username: * sample.test.user@test.com<br>Security Question: * What is your favorite sport?                                                                                                    |                    |
| Security Answer: *                                                                                                    |                    |
| Cancel Change Password                                                                                                    |                    |
|                                                                                                    |                    |

Figure 790. Security Answer on Reset Password Page

4. If the Security Answer provided is correct, the system will display a Success message (Figure 81). Press the **Continue** button to be redirected back to the **GCIS Sign In** page. The system will send an email notification to the email address on file containing the temporary password with instructions on how to reset your temporary password and log in using the updated login credentials. Follow the instructions provided in the <u>Changing Temporary Password</u> section to change your temporary password to a permanent password.

| provided in the email to reset your |
|-------------------------------------|
|                                     |

Figure 81. Password Successfully Resetted

# **Changing Temporary Password**

1. On the GCIS Sign In page, enter your Username and temporary password into the Username and Password fields, and then press the Sign In button. System will display the User Account Confirmation page (Figure 82).

70

| Agency CSX Transportation [CSX ] V Change                                              | Welcome Sample Test User (Secondary User) | [Sign Out] |
|----------------------------------------------------------------------------------------|-------------------------------------------|------------|
| Pederal Railroad Administration<br>Office of Safety Analysis                           |                                           | $\sum$     |
| User Account Confirmation<br>Please complete the fields below to confirm your account. |                                           |            |
| Username: *                                                                            |                                           |            |
| sample.test.user@test.com                                                              |                                           |            |
| Enter Temporary Password: *                                                            |                                           |            |
| Enter New Password: *                                                                  |                                           |            |
| Confirm New Password: *                                                                |                                           |            |
| Cancel Change Password Password Policy                                                 |                                           |            |
|                                                                                        |                                           |            |
| View Privacy Policy   Cont                                                             | act Us                                    |            |

Figure 80. User Account Confirmation Page

- 2. Enter your temporary password into the **Enter Temporary Password** field, which can be found in the email notification you received.
- 3. Enter the same new password into the Enter New Password and Confirm New Password fields, and then press the Change Password button. To exit without changing your temporary password, press the Cancel button.
- 4. If the temporary password entered is correct and the new password entered passes the password requirement, a Success message will display (Figure 83). Press the **Continue** button to be redirected to the **GCIS Home** page for sign in.

| Agency                                                       | CSX Transportation               | [CSX] ✓ Change          | _                       |                   | Welcome                 | Sample Test L | Iser 2 (Secondary User) | [Sign Out] |
|--------------------------------------------------------------|----------------------------------|-------------------------|-------------------------|-------------------|-------------------------|---------------|-------------------------|------------|
| Federal Railroad Administration<br>Office of Safety Analysis |                                  |                         |                         |                   |                         |               |                         |            |
|                                                              |                                  | Update Crossings        | Add New Crossing        | File Upload       | User Management         | Reports       | Help                    |            |
| User                                                         | Account Confi                    | rmation                 |                         |                   |                         |               |                         |            |
|                                                              |                                  |                         | S                       | Success           |                         |               |                         |            |
|                                                              | Your password                    | has been successfully u | pdated. Click on the Co | intinue button to | be redirected to the Ho | ome Page.     |                         |            |
| ÷.,                                                          |                                  |                         |                         |                   |                         |               | Continue                |            |
|                                                              |                                  |                         |                         |                   |                         |               |                         |            |
|                                                              |                                  |                         |                         |                   |                         |               |                         |            |
|                                                              |                                  |                         |                         |                   |                         |               |                         |            |
|                                                              |                                  |                         |                         |                   |                         |               |                         |            |
|                                                              |                                  |                         |                         |                   |                         |               |                         |            |
|                                                              |                                  |                         |                         |                   |                         |               |                         |            |
|                                                              |                                  |                         |                         |                   |                         |               |                         |            |
|                                                              |                                  |                         |                         |                   |                         |               |                         |            |
|                                                              | View Privacy Policy   Contact Us |                         |                         |                   |                         |               |                         |            |

Figure 813. Temporary Password Successfully Updated Message